# **ดานที่ 6 การนำเทคโนโลยี/นวัตกรรมมาใชในการปฏิบัติงาน 7) หนวยงานมีการนำเทคโนโลยี/นวัตกรรมมาใชในการปฏิบัติงาน 7.1 ประชุม สลก. ผานระบบ Google Meeting เมื่อวันที่ 13 มกราคม 2564**

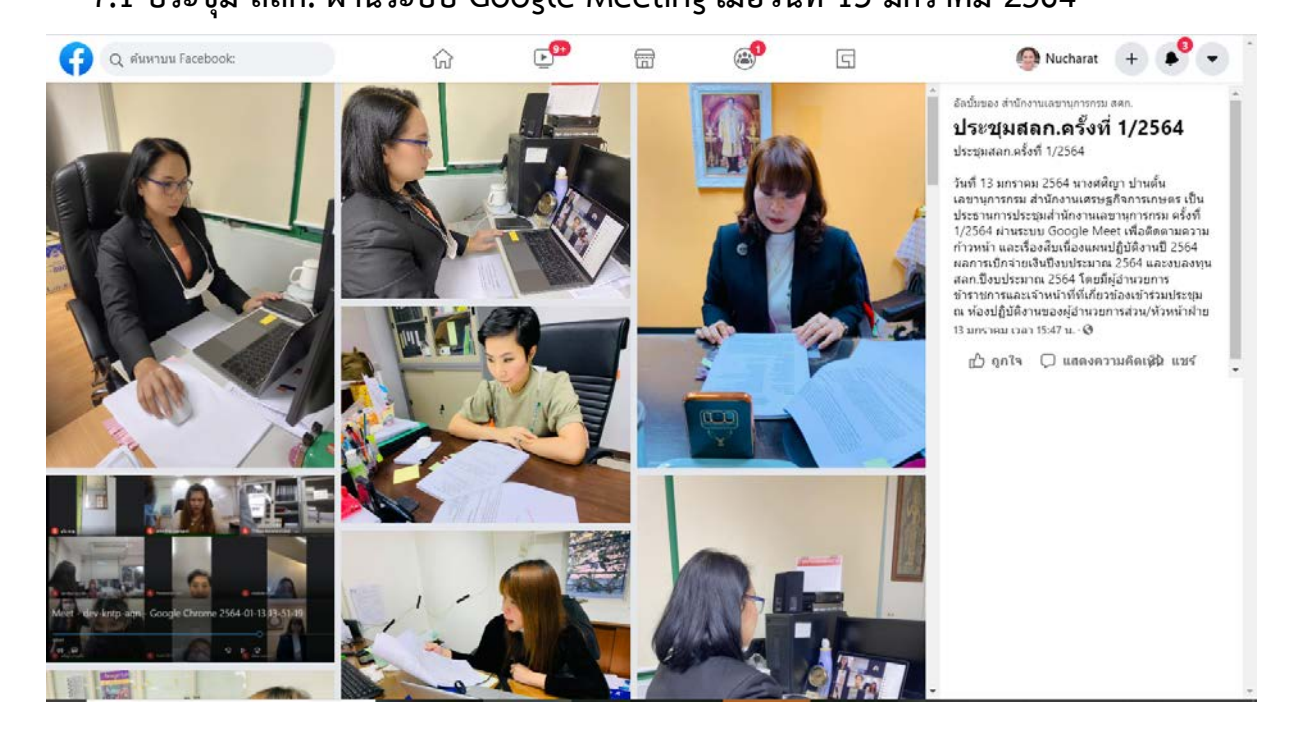

โดยใช้ลายเซ็นต์อิเล็กทรอนิกส์

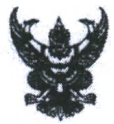

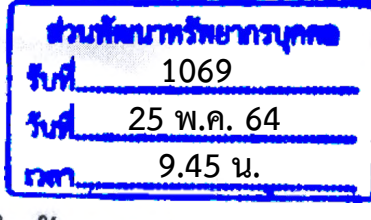

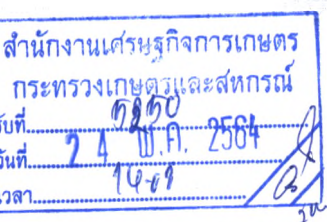

# **บันทึกข้อความ**

**ส่วนรูๆซการ สำนักงานเศรษฐกิจการเกษตรที่ ..ฝายบุรีหารทั่วไปโทร. Q ๔๓!»}๖ ร)(£๑๓.....................**

ที่ กษ ๑๓๐๙.๐๑/*๑๒๒* 

เรื่อง ขอส่งรายงานการจัดฝึกอบรม/สัมมนา ประจำเดือนพฤษภาคม ๒๕๖๔.

เรีย'บ เลขานุการกรม

ตามที่สำนักงานเลขานุการกรมได้แจ้งเวียนแผนฝึกอบรมสัมมนา ประจำปีงบประมาณ พ.ศ. ๒๕๖๔ และขอไห้สัานักงานเศรษฐกิจการเกษตรที่ ๔ รายงานผลการดำเนินงานการจัด**แก**อบรมสัมมนา ภายใน วันที่ ๓๐ ของเดือน นั้น

ลำ**นัก**งานเศรษฐกิจการเกษตรที่ ๔ ขอส่งรายงานผลการดำเนินการจัด**แก**อบรมสัมมนา ประจำปี งบประมาณ พ.ศ. ๒๕๖๔ ของเตือนพฤษภาคม ๒๕๖๔ ตามเอกสารที่แนบมาพร้อมนี้ และได้จัดส่งทาง E-mail.: p[erson-dev@ oae.fo.th](mailto:erson-dev@oae.fo.th) เรียบร้อยแล้ว 7.2 การนำ เสนองานผ่านระบบออนไลน์

จํงเรียนมาเพื่อโปรดทราบ และแจ้งให้ส่วนพัฒนาทรัพยากรบุคคลทราบด้วย

(นายฉกาจ ถับหลิระวัฒน์) ผูอานวยการส์านักงาน ลำฟ้างานพร»ฐกิจ^รเกษตรที่ *<sup>V</sup>*

ิสพาเ

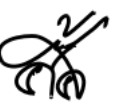

เลขานุการกรม

### 7.3 ระบบติดตามงาน URL : http://tamngan.oae.go.th/

## คู่มือการใช้งานระบบติดตามงาน สำหรับเจ้าหน้าที่

#### <u>การลงชื่อเข้าสู่ระบบ (Login)</u>

- 1. เข้าสู่หน้าจอ เพื่อทำการลงชื่อเข้าสู่งานระบบ (Login) ผ่านทางเว็บไซต์ <u>tamngan.oae.go.th/</u>
- 2. หน้าจอจะแสดงผล 4 เมนู คือ เมนู "ติดตามงาน" "ค้นหา" "เกี่ยวกับเรา" และ "เข้าใช้ระบบ"

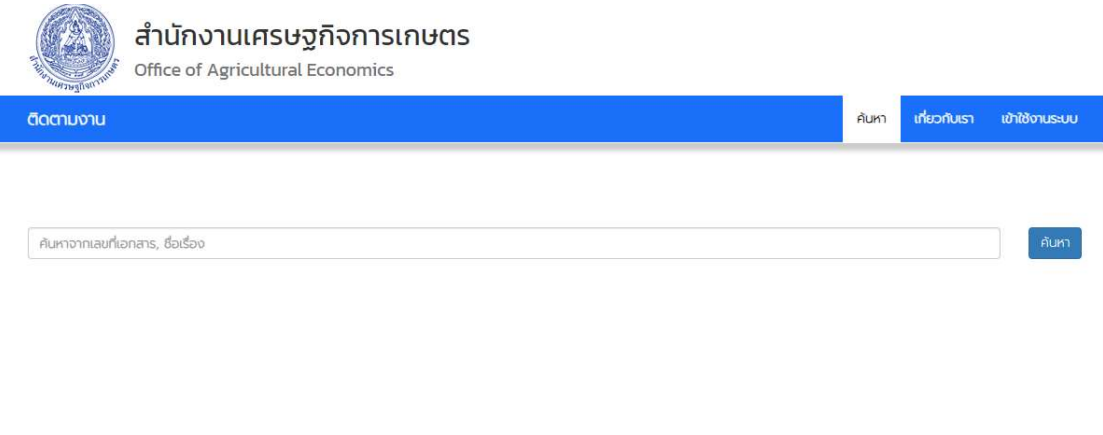

3. จากนั้น คลิกไอคอน "เข้าสู่ระบบ" โดยการกรอกชื่อผู้ใช้งาน ในช่อง "Username" และรหัสผ่านลงในช่อง "Password" ซึ่งรหัสดังกล่าวจะเป็นรหัสเดียวกันกับการเข้าใช้งานระบบสำนักงานอัจฉริย

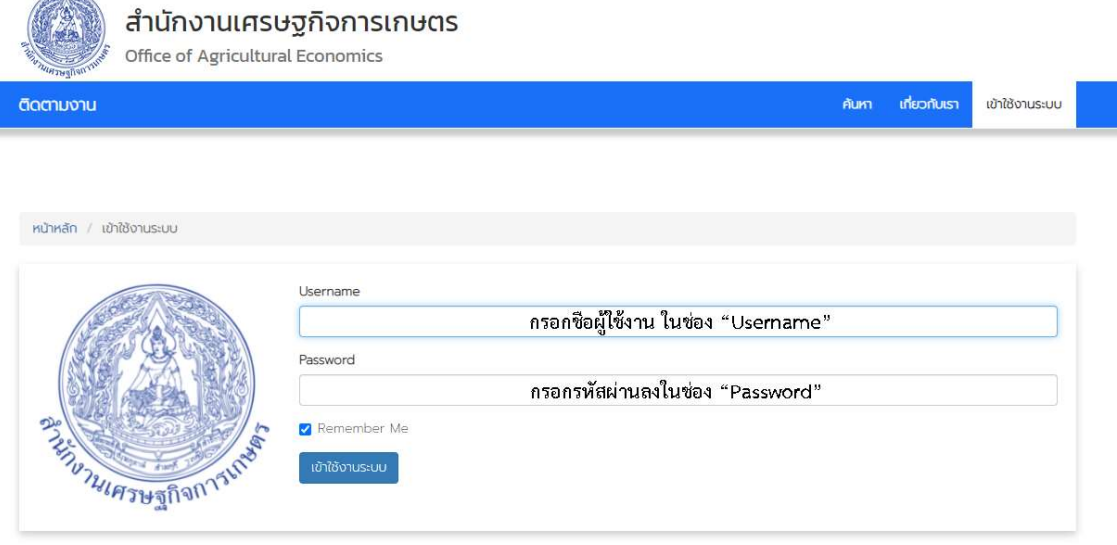

4. จากนั้น คลิกไอคอน "เข้าสู่ระบบ" เพื่อยืนยันการเข้าสู่ระบบติดตามงาน

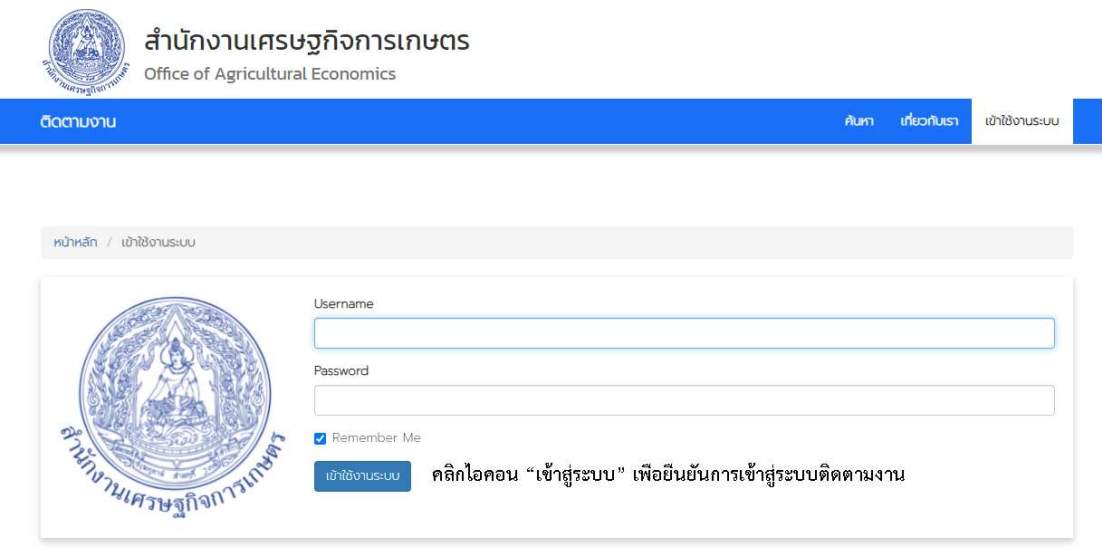

5. หลังจากกดยืนยันเข้าสู่ระบบ หน้าจอจะแสดงผล 5 เมนู คือ เมนู "ติดตามงาน" "ค้นหา" "รายการ" "ประเภทงาน" และ "Logout (ชื่อผู้ใช้)"

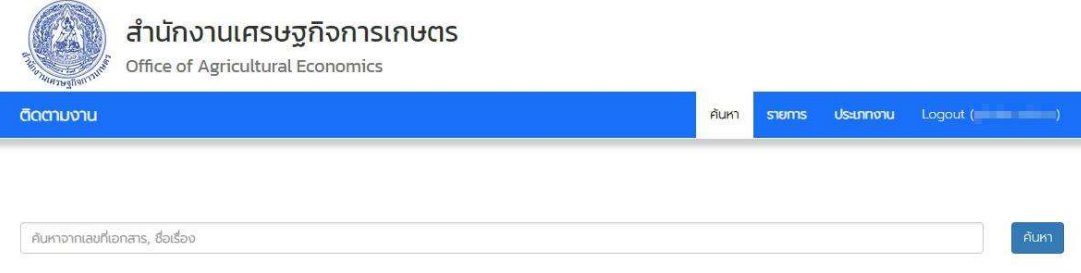

#### <u>เมนูประเภทงาน</u>

ประเภทงาน เป็นเมนูสำหรับแสดงข้อมูลประเภทงานที่ส่วน / ฝ่าย รับผิดชอบและมอบหมายให้เจ้าหน้าที่ ดำเนินการ เช่น เบิกจ่ายค่าเช่าบ้าน ,ขอหนังสือรับรองเงินเดือน ซึ่งมีขั้นตอนในการเพิ่มข้อมูลประเภทงาน ให้ผู้รับผิดชอบงาน ดำเนินการกรอกข้อมูลในประเภทงานก่อน ดังนี้

1. คลิกไอคอน "สร้างประเภทงาน" เพื่อเข้าสู่หน้าจอเพิ่มข้อมูลประเภทงาน

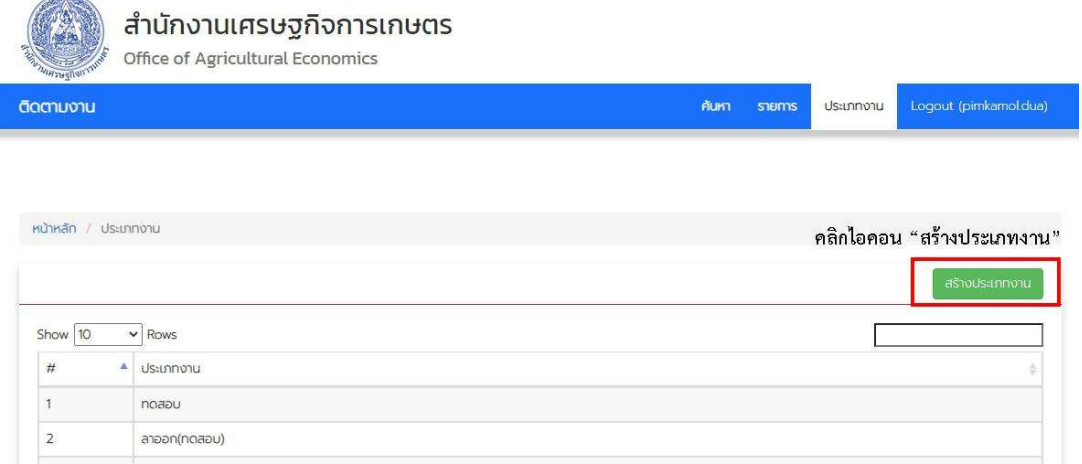

2. เมื่อเข้าสู่หน้าจอประเภทงาน ให้ดำเนินการกรอกข้อมูลตามที่กำหนดให้ครบ

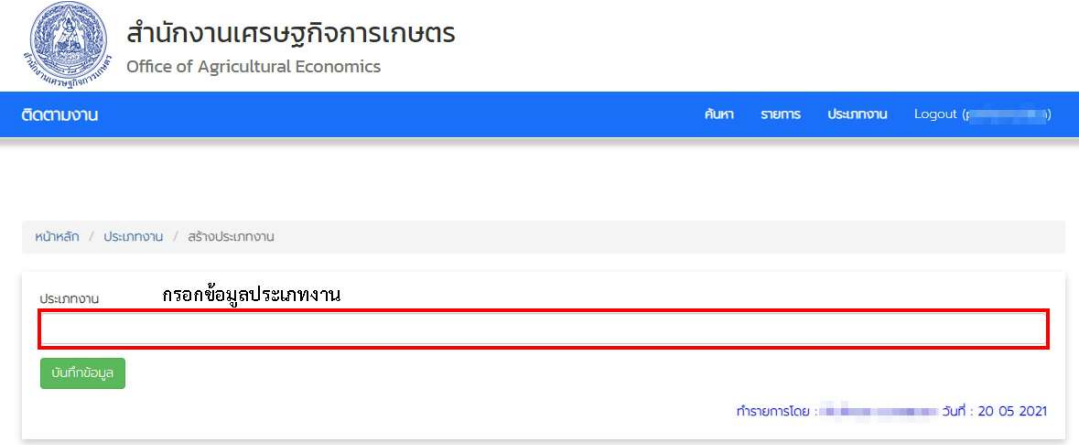

3. เมื่อกรอกข้อมูลเรียบร้อยแล้ว คลิกไอคอน "บันทึกข้อมูล" เพื่อยืนยันการเพิ่มข้อมูลใหม่

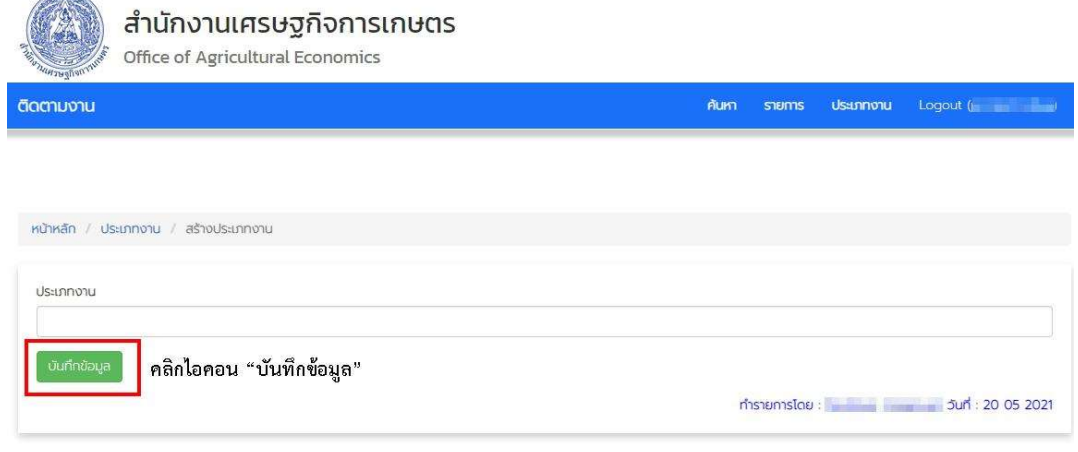

#### <u>เมนูรายการ</u>

เมนูรายการ เป็นเมนูสำหรับแสดงรายละเอียดขั้นตอนการทำงานและระยะเวลาในการทำงานของผู้รับผิดชอบ ้นั้นๆ โดยสามารถเพิ่มขั้นตอนและรายละเอียดในการทำงานได้ ตั้งแต่เริ่มต้นกระบวนการทำงาน จนถึงสิ้นสุด การทำงาน โดยดำเนินการดังนี้

1. คลิกไอคอน "สร้างรายการ" เพื่อเข้าสู่หน้าจอสร้างรายการ

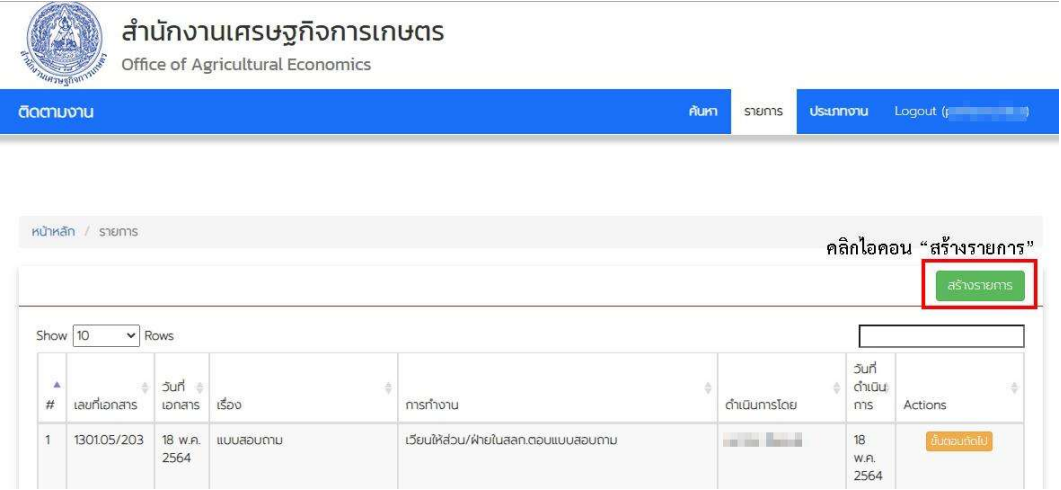

- 2. เมื่อเข้าสู่หน้าจอรายการ ให้กรอกข้อมูลรายการตามที่กำหนด
	- 2.1 เลือกประเภทงาน
	- 2.2 กรอกเลขที่เอกสารของต้นสังกัดที่ส่งมา
	- 2.3 เลือกวันที่เอกสารของต้นสังกัดที่ส่งมา
	- 2.4 กรอกชื่อเรื่องของเอกสาร เพื่อให้สะดวกในการค้นหา ควรใส่ชื่อที่สามารถสืบค้นได้ เช่น ระบุชื่อคนที่

เบิก

2.5 เลือกวันที่ดำเนินการ

หน้าหลัก / รายการ / สร้างรายการ

2.6 กรอกรายละเอียดของกระบวนการทำงาน เช่น "รับเรื่องมาดำเนินการในวันที่... เวลา...."

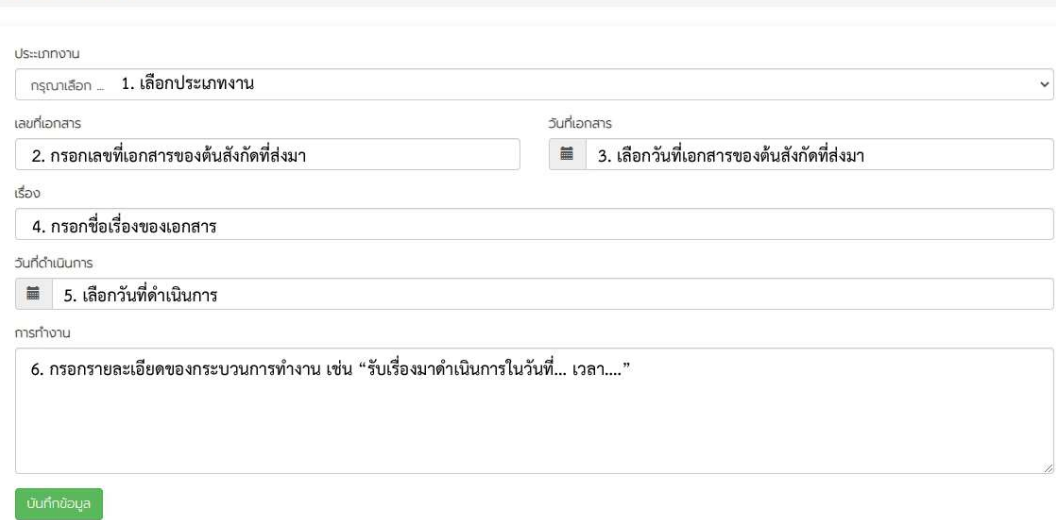

#### 3. เมื่อกรอกข้อมูลเรียบร้อยแล้ว คลิกไอคอน "บันทึกข้อมูล" เพื่อยืนยันการเพิ่มข้อมูลใหม่

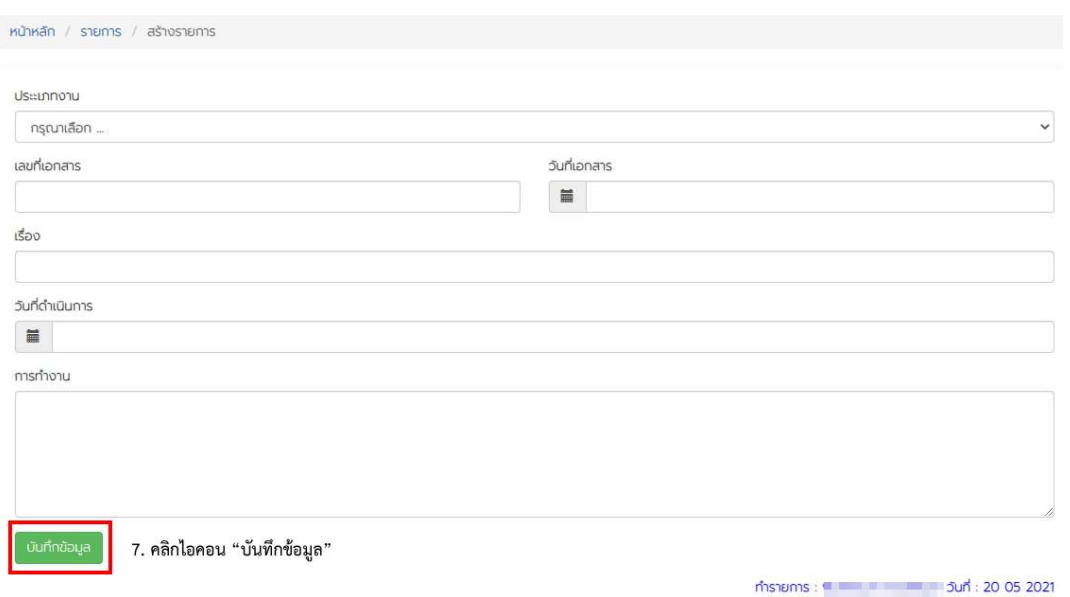

#### <u>การเพิ่มรายละเอียดขั้นตอนการทำงานในแต่ละรายการ</u>

หากงานที่รับผิดชอบมีขั้นตอนการทำงานที่ต้องผ่านการอนุมัติ อนุญาต หรือผ่านงานตามลำดับของผู้มีอำนาจ เมื่อผู้มีอำนาจแต่ละระดับ ได้พิจารณาอนุมัติ อนุญาต หรือผ่านงานแต่ละขั้นตอนแล้วผู้รับผิดชอบสามารถเข้า เมนูรายงาน เพื่อเพิ่มรายละเอียดการทำงานได้ โดยมีขั้นตอนดังนี้

1. เลือกรายการงาน ที่ต้องการเพิ่มขั้นตอน โดยคลิกไอคอน "ขั้นตอนถัดไป" เพื่อเข้าสู่หน้าจอเพิ่มรายละเอียด การทำงาน

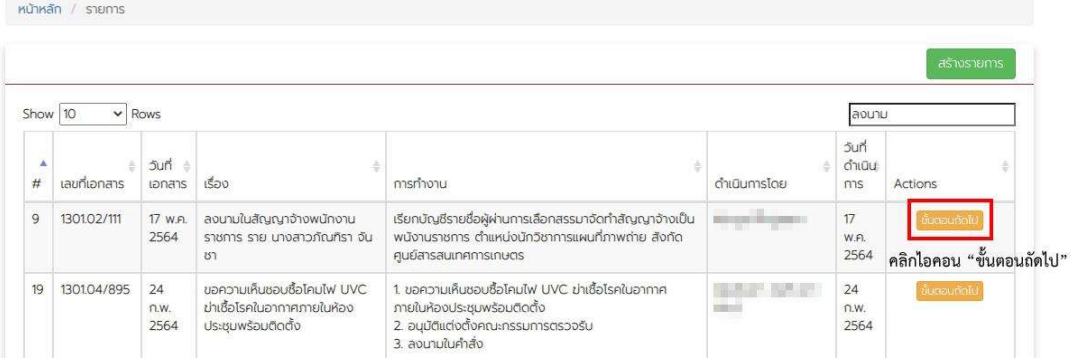

- 2. เมื่อเข้าสู่หน้าจอการเพิ่มขั้นตอน ทำการกรอกข้อมูลรายการตามที่กำหนด
	- 2.1 เลือกวันที่ดำเนินการ
	- 2.2 เลือกวันคาดการ
	- 2.3 กรอกการทำงาน

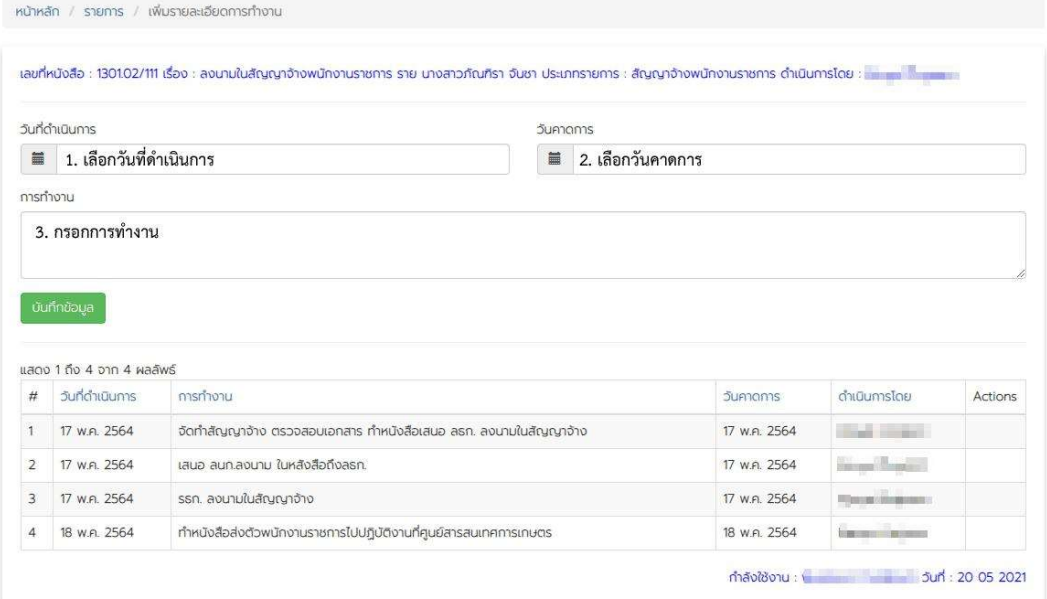

3. เมื่อกรอกข้อมูลเรียบร้อยแล้ว คลิกไอคอน "บันทึกข้อมูล" เพื่อยืนยันการเพิ่มข้อมูลใหม่

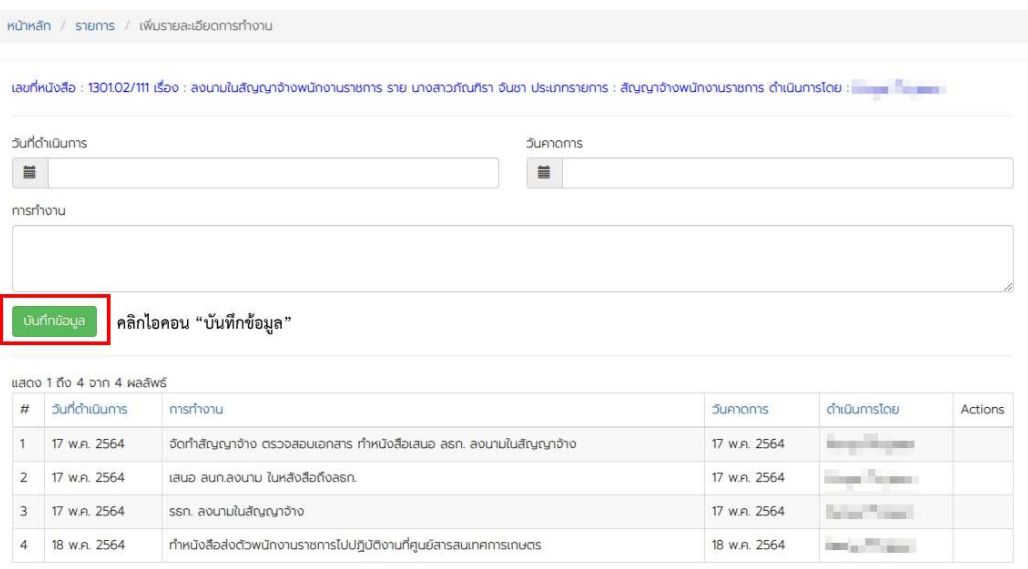

### คู่มือการใช้งานระบบติดตามงาน สำหรับบุคคลทั่วไป

#### การค้นหางาน

การค้นหางานที่ต้องการติดตามความคืบหน้า สามารถค้นหาได้ทั้งชื่อเรื่องและเลขที่หนังสือของต้นสังกัดที่ส่งมา

1. เมื่อเข้าสู่หน้าจอการค้นหา ทำการกรอกข้อมูลตามที่ระบบกำหนด

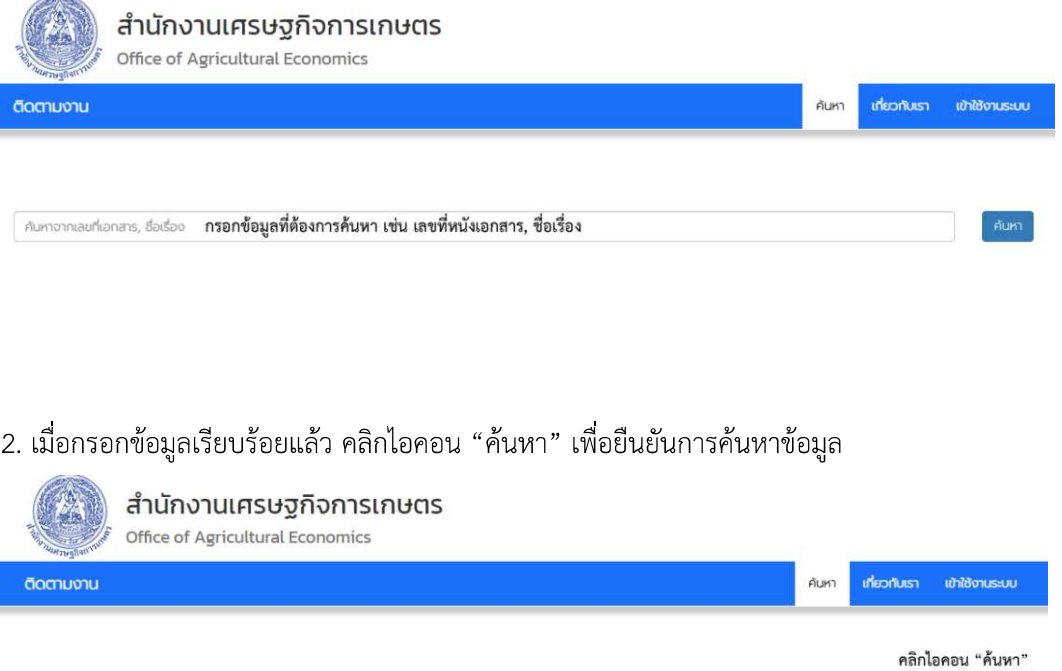

3. ระบบติดตามงานจะแสดงรายละเอียดการทำงานตั้งแต่เริ่มต้นจนสิ้นสุดกระบวนการทำงานและแสดง

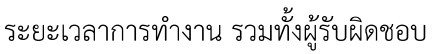

ติดตามงาน 1301.02/111

ค้นหาจากเลขที่เอกสาร, ชื่อเรื่อง

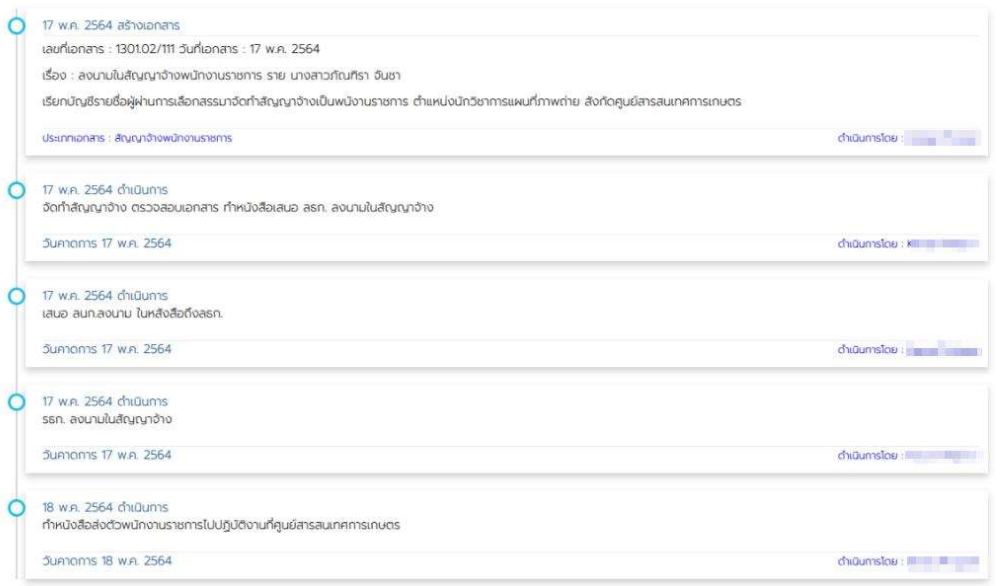

## **ขั้นตอนเบื้องต้นสำหรับการเซ็นงาน/เอกสาร ผ่านระบบสารบรรณอิเล็กทรอนิกส์**

โปรแกรมที่ใช้เสนองาน คือ **DropBox** โดยใช้งานผ่านเครื่องคอมพิวเตอร์ โน๊ตบุ๊ค สมาร์ทโฟน และ แท็บเล็ต

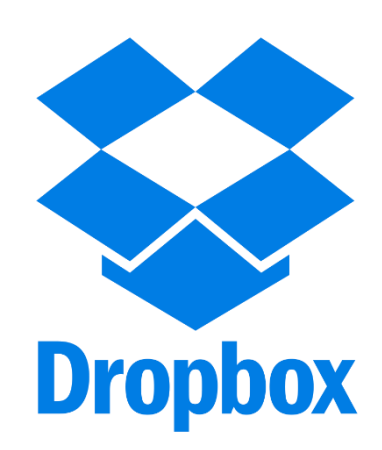

 หมายเหตุ : 1. เครื่องคอมพิวเตอร์ ใช้งานผ่านเว็บไซต์ [www.dropbox.com](http://www.dropbox.com/) 2. สมาร์ทโฟน หรือแท็บเล็ต ใช้งานผ่านแอพพลิเคชัน โดยสามารถดาวน์โหลดได้ที่ Play Store (ระบบปฏิบัติการ Android) หรือ App Store (ระบบปฏิบัติการ iOS)

## • **ขั้นตอนการสมัครใช้งาน**

1. เข้า Dropbox ผ่าน **[www.dropbox.com](http://www.dropbox.com/)** หรือแอพพลิเคชัน **Dropbox**

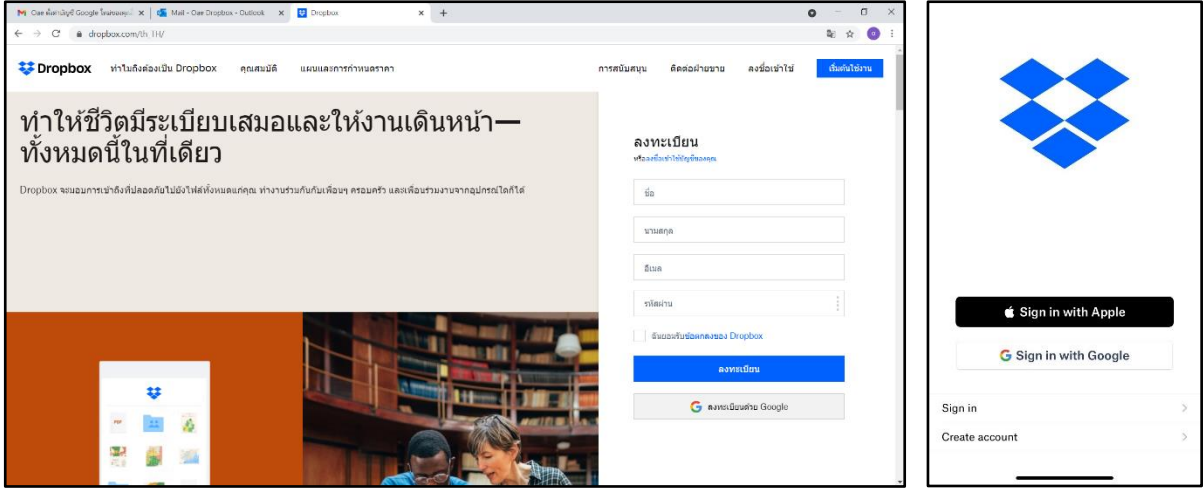

#### 2. ทำการ **ลงทะเบียน (Create account)** เพื่อสร้างบัญชีสำหรับเข้าใช้งาน

2.1 กรอกชื่อ-นามสกุล กรอกอีเมล ตั้งรหัสผ่านสำหรับใช้งาน จากนั้นกดยอมรับข้อตกลง

2.2 ทำการคลิ๊กปุ่มลงทะเบียน หรือ หากท่านมี Gmail สามารถคลิ๊กเพื่อลงทะเบียนด้วย Gmail ได้เช่นกัน

2.3 ในกรณีที่เข้าผ่าน แอพพลิเคชัน เมื่อกดลงทะเบียน (Create account) สำเร็จ หน้าจอ จะแสดงรายละเอียดให้ยินยอมการใช้งาน ให้เลือกกด **ยอมรับ (I Agree)** ตามขั้นตอนที่ขึ้นในจอของท่าน

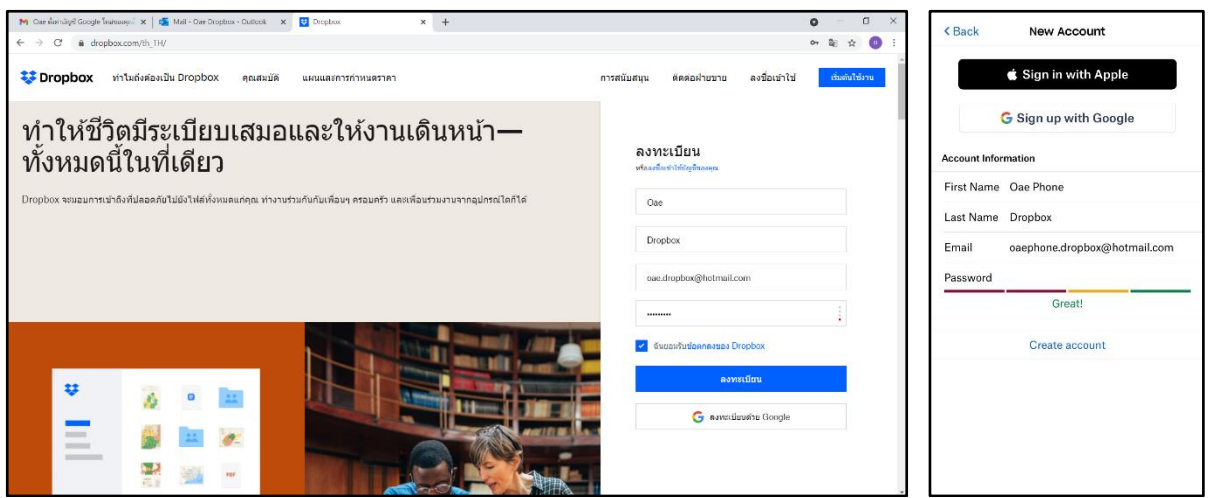

3. เมื่อทำการลงทะเบียนสำเร็จ จะเข้าสู่หน้าต่างแนะนำการทดลองใช้ Dropbox ซึ่งเป็นแพ็กเกจ รายเดือน \*มีค่าใช้จ่าย **เพื่อเลี่ยงค่าใช้จ่ายที่ไม่จำเป็น** ในหน้าเว็บไซต์ให้ทำการ **รีเฟรช (Refresh)** หน้าต่าง เว็บไซต์ หรือเข้า [www.dropbox.com](http://www.dropbox.com/) ใหม่อีกครั้ง จะเป็นการข้ามหน้าต่างดังกล่าง ในกรณีที่ใช้งานผ่าน แอพพลิเคชัน ให้กด **ยกเลิก (Cancel)** ที่มุมบนด้านขวามือ และสามารถกด **ข้าม (Skip)** คำแนะนำในแอพ พลิเคชันได้

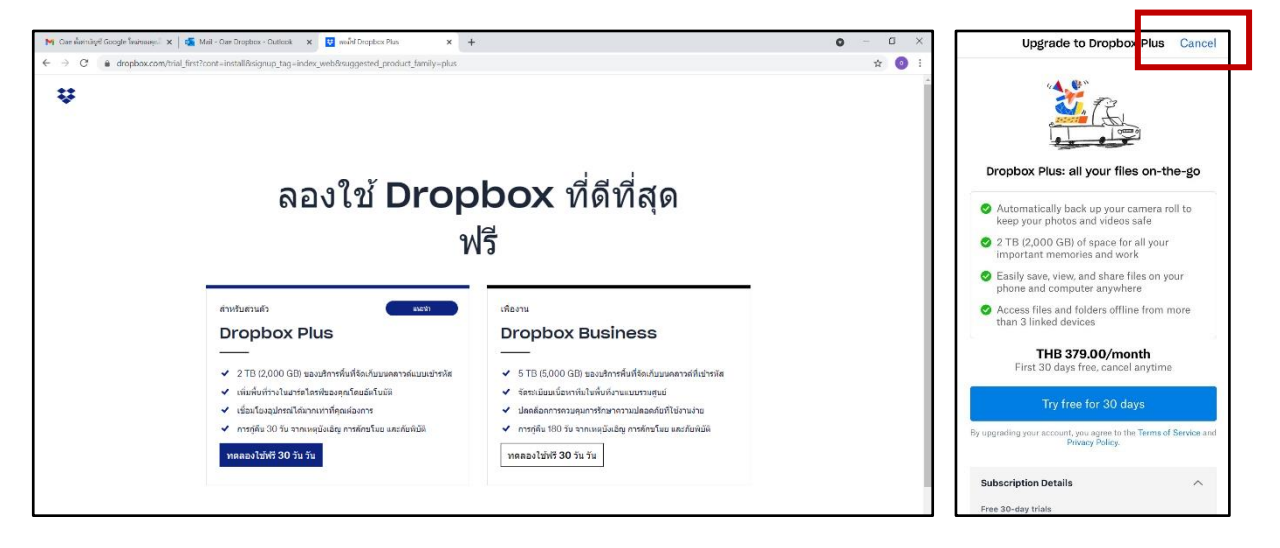

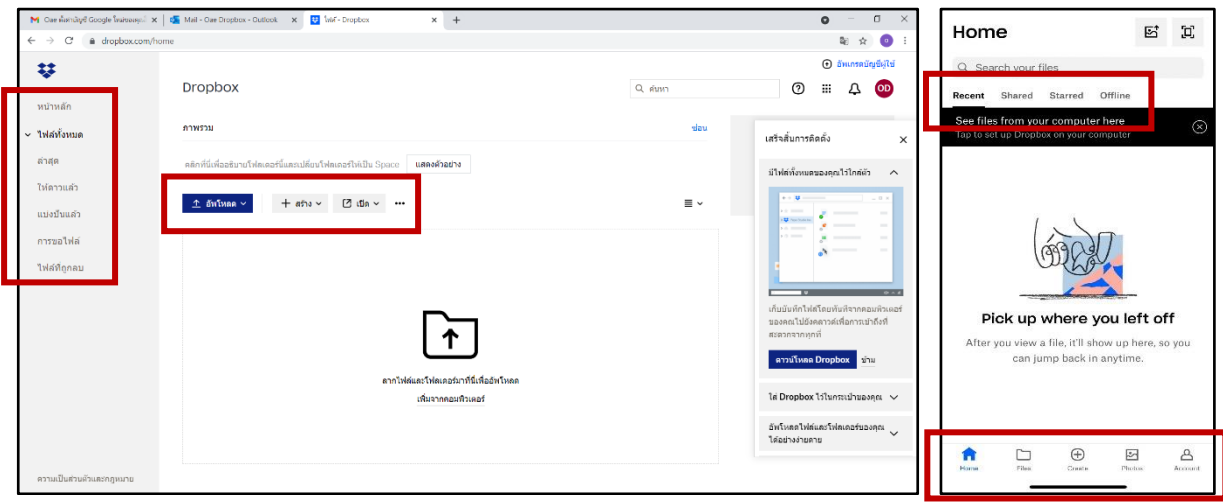

4. เมื่อทำการเข้าไปยังหน้าแรกของ Dropbox จะเห็นฟังก์ชันการทำงานดังภาพ

### **\*\*\* หมายเหตุ : ต้องทำการยืนยันตัวตน ภายในอีเมลที่ใช้ในการลงทะเบียน ก่อนเริ่มใช้งาน Dropbox**

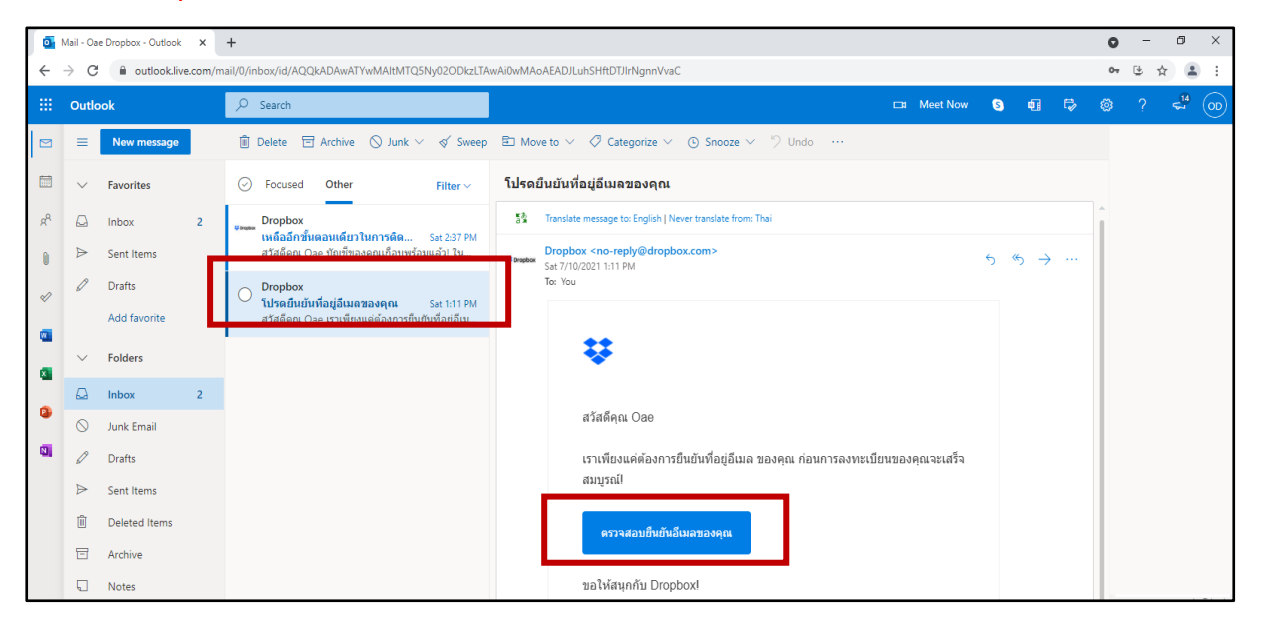

### • **ขั้นตอนในการลงชื่อเข้าใช้(Sign in)**

1. เข้าเว็บไซต์ **[www.dropbox.com](http://www.dropbox.com/)** หรือแอพพลิเคชัน **Dropbox** ให้คลิ๊ก **ลงชื่อเข้าใช้ (Sign in)**

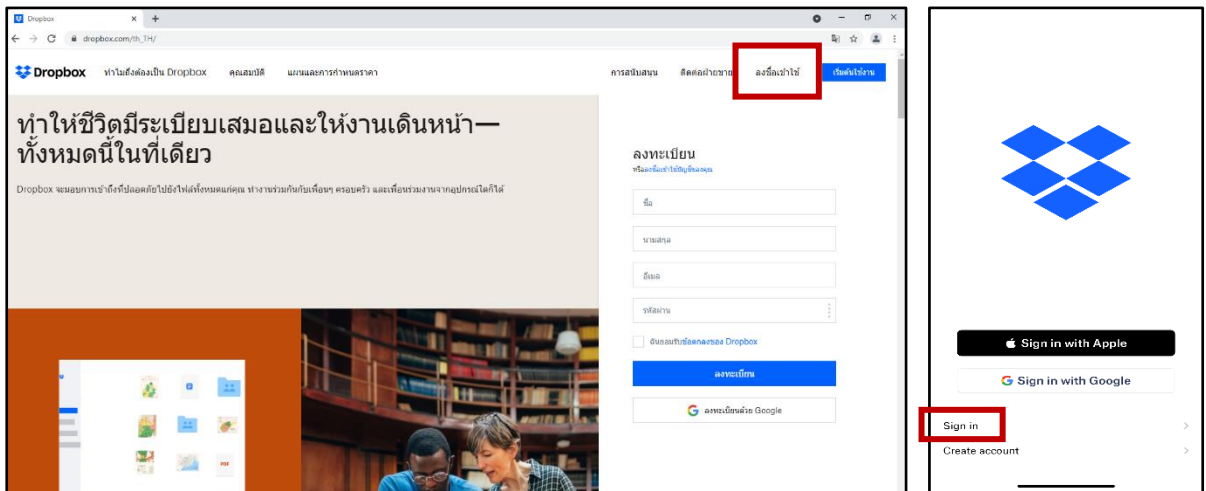

2. ให้กรอก **อีเมล (Email)** และ **รหัสผ่าน (Password)** แล้วคลิ๊ก **ลงชื่อเข้าใช้ (Sign in)**

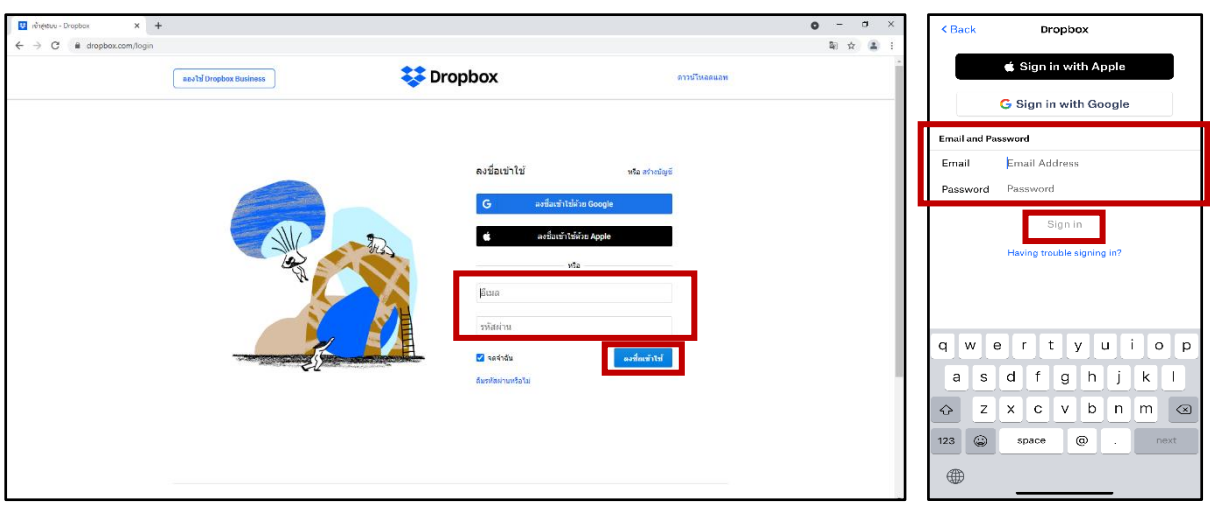

### • **ขั้นตอนในการรับเอกสาร**

1. เมื่อเปิดการใช้งานหน้าแรก ให้คลิ๊กไปที่ฟังก์ชัน **แบ่งปันแล้ว (Shared)** จะพบไฟล์หรือโฟลเดอร์ ที่เจ้าหน้าที่ฝ่ายสารบรรณ ได้ทำการแชร์ลงใน Dropbox ของท่าน หากไม่พบไฟล์ที่แชร์ให้กดที่ **การแจ้งเตือน (Notifications)** รูปกระดิ่งในหน้าเว็บ หรือ รูปสายฟ้าในหน้าแอพพลิเคชัน เพื่อทำการรับไฟล์และ ดาวน์โหลดลงบน PC

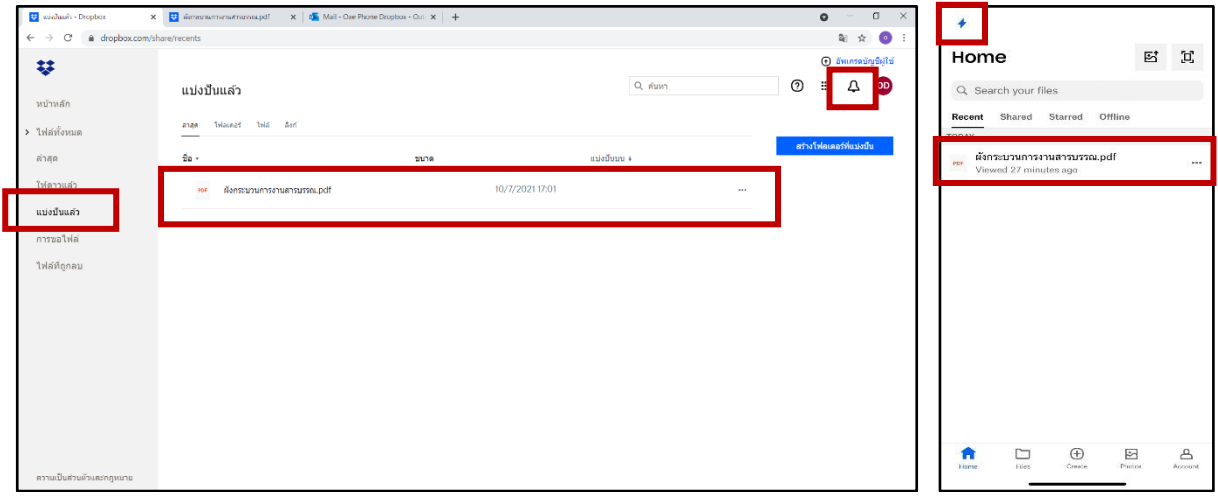

#### **\*\*\* หมายเหตุ : รูปแบบการแจ้งเตือนบน Dropbox**

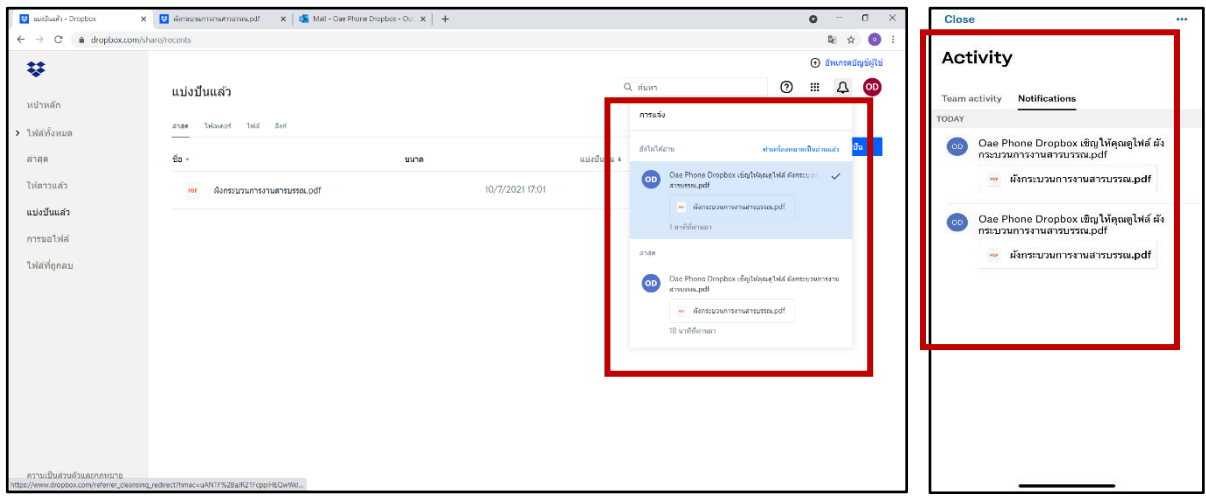

#### 2. การรับไฟล์งานผ่านแอพพลิเคชัน

2.1 ให้ทำการเปิดไฟล์และกดที่ **บันทึก Dropbox ของฉัน (Save to my Dropbox)**

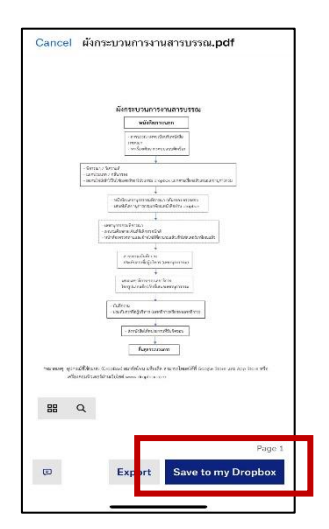

2.2 จากนั้น **เลือกโฟลเดอร์(Choose a folder)** และทำการ **สร้างโฟลเดอร์ (Create folder)**

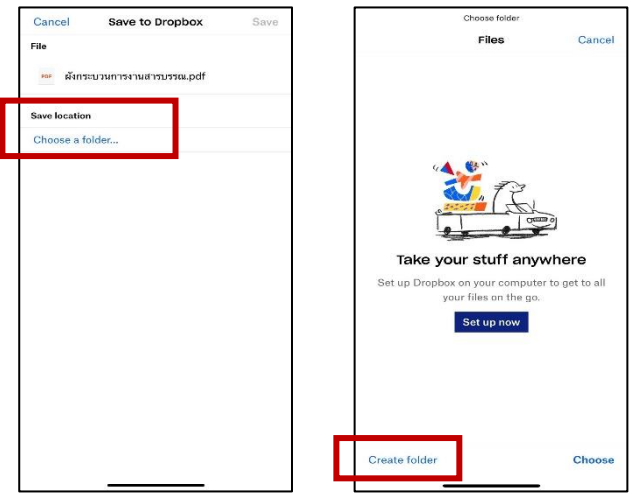

2.3 ตั้งชื่อโฟลเดอร์ตามต้องการ แล้ว **สร้าง (Create)** จากนั้นกด **เลือก (Choose)**

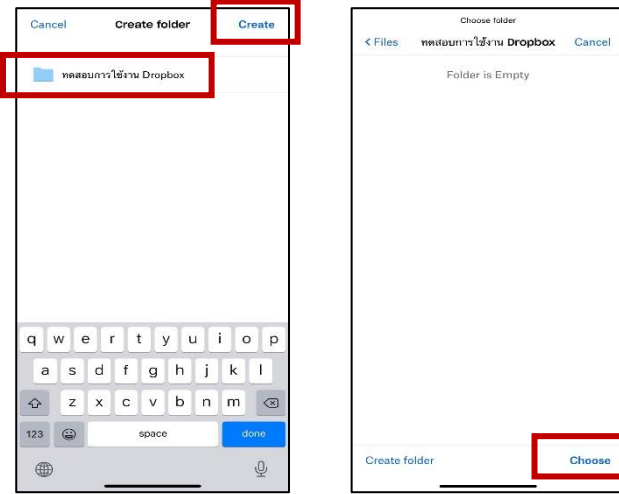

2.4 ทำการ **บันทึก (Save)** ระบบจะกลับไปที่หน้าหลักอัตโนมัติให้กดฟังก์ชัน **Files** จะพบ โฟลเดอร์ที่สร้างเอาไว้

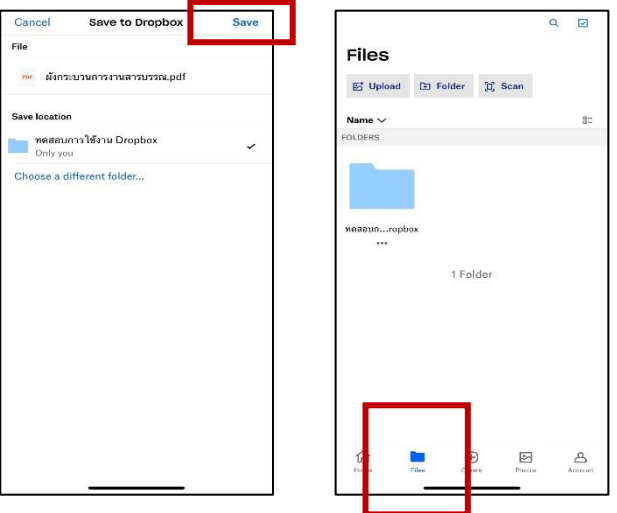

### • **ขั้นตอนการอัพโหลดไฟล์ และแชร์ไฟล์**

1. กด **อัพโหลด** ไฟล์ ทำการเลือกไฟล์ที่ต้องการ แล้วกด **เปิด (Open)** ไฟล์งานจะถูกอัพโหลด เข้ามายัง Dropbox

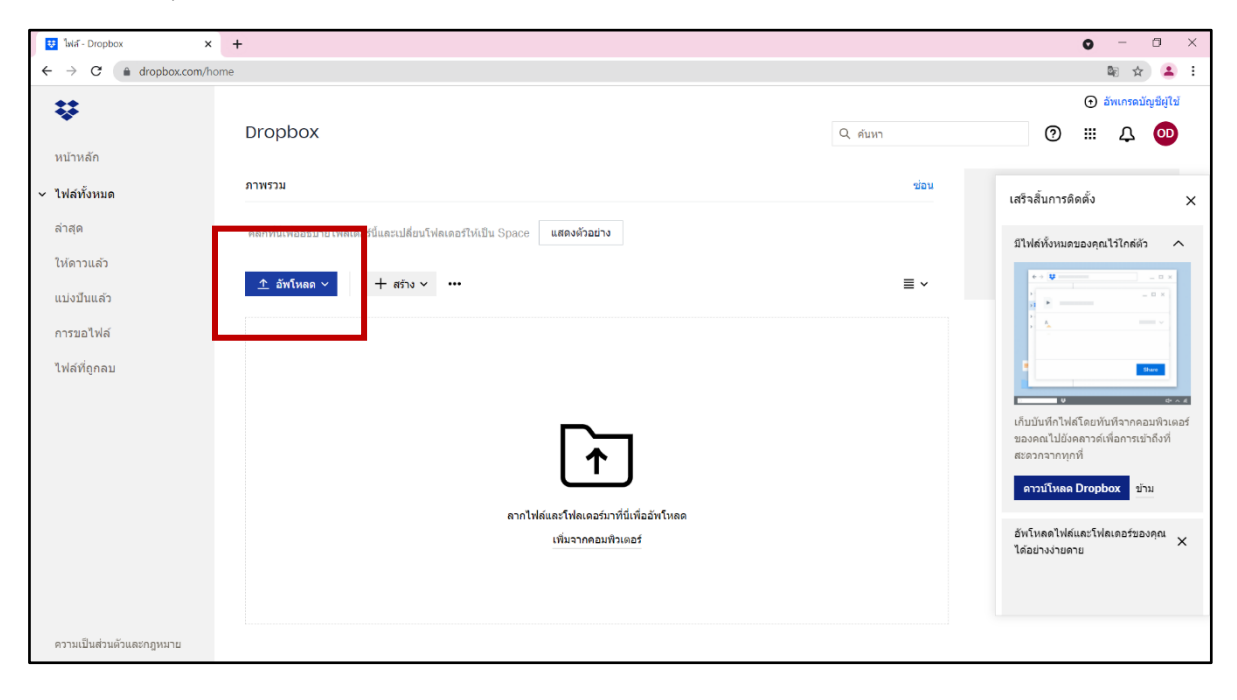

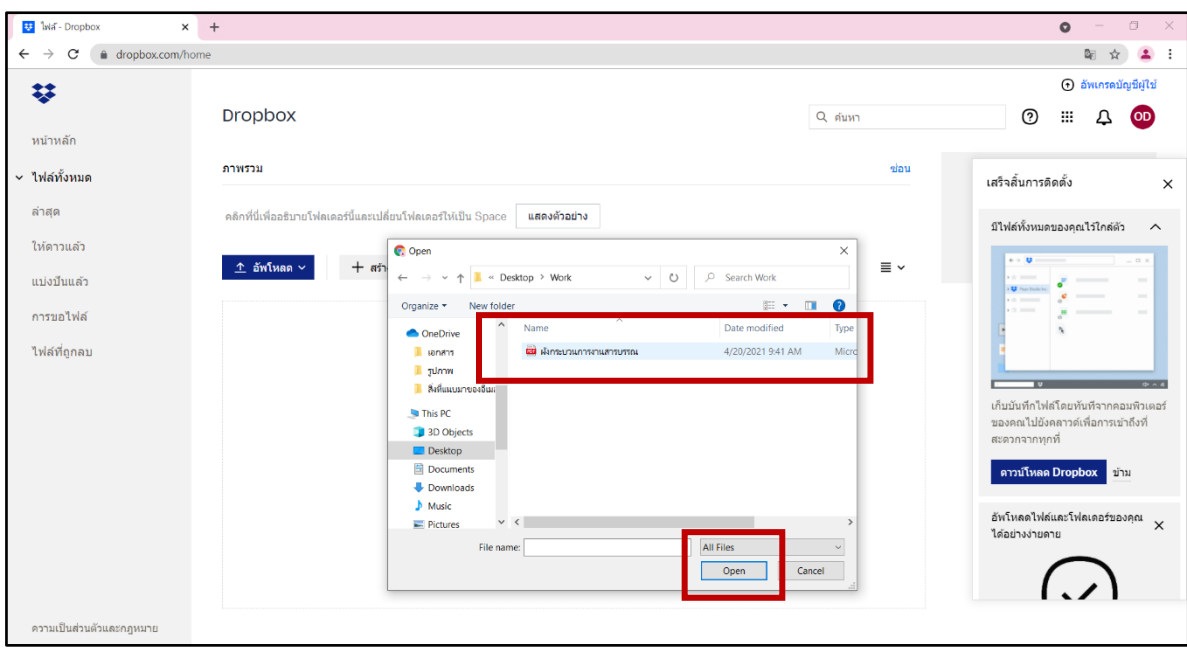

2. จะพบเอกสารที่ถูกอัพโหลดล่าสุด โดยมีข้อความแจ้งตรงแทบด้านล่าง ว่า 'อัพโหลด ...(ชื่อ ไฟล์).pdf…แล้ว'

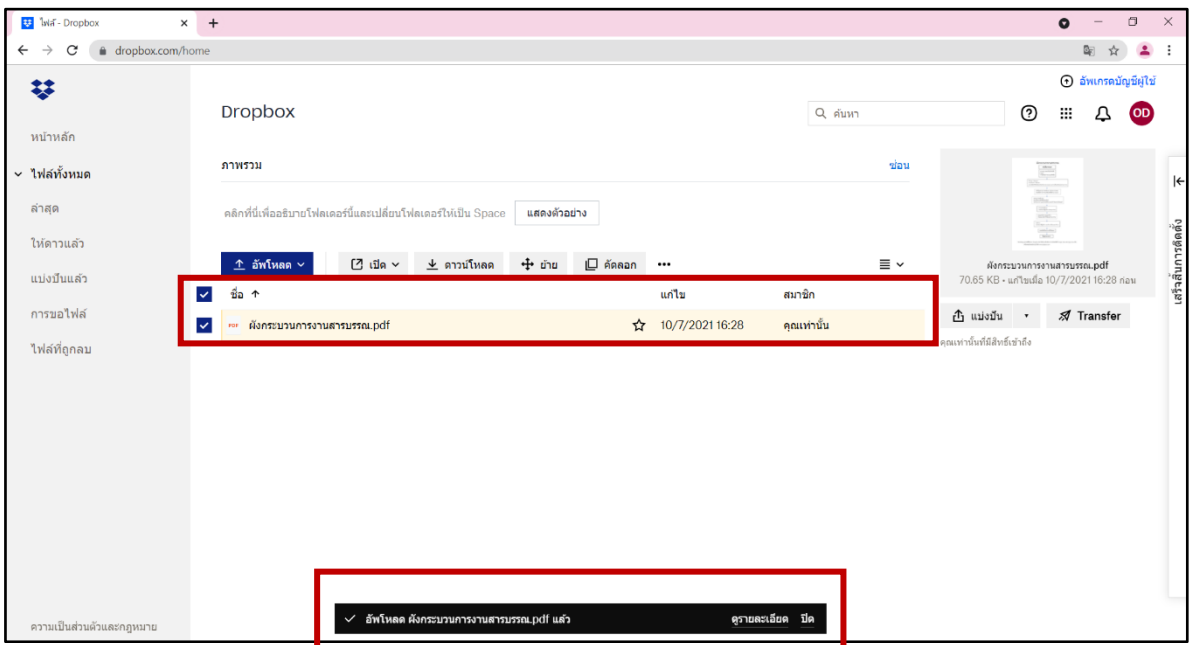

3. การแชร์ไฟล์ ให้คลิ๊กที่ฟังก์ชัน **แบ่งปัน (Shared) ของไฟล์งาน** แล้วทำการ **กรอกอีเมล์ปลายทาง**  ที่ต้องการส่งไฟล์ไปถึง จากนั้นเลือก **นำเข้าผู้ติดต่อ** และเลือก **แบ่งปันไฟล์**

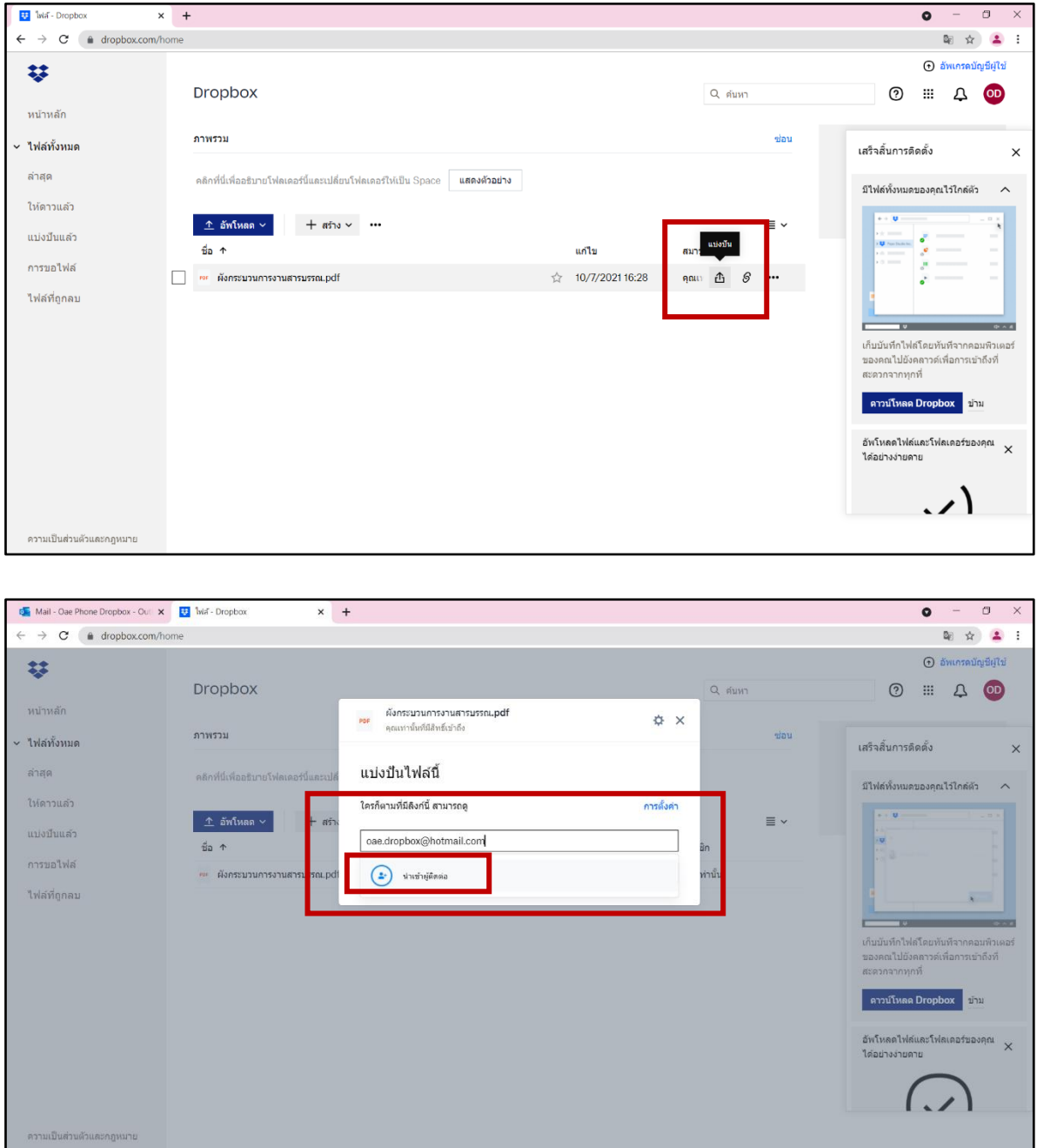

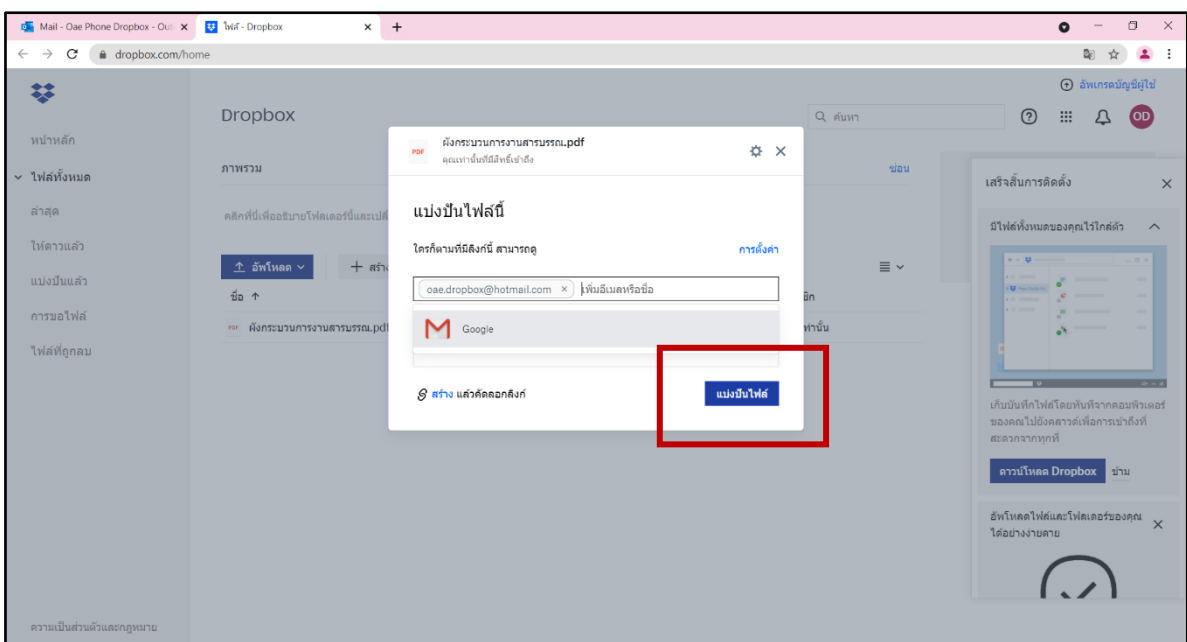

## **\*\*\* หมายเหตุ : จะสังเกตได้ว่า สมาชิกในการแชร์ไฟล์ จะขึ้นเป็น 2 ราย**

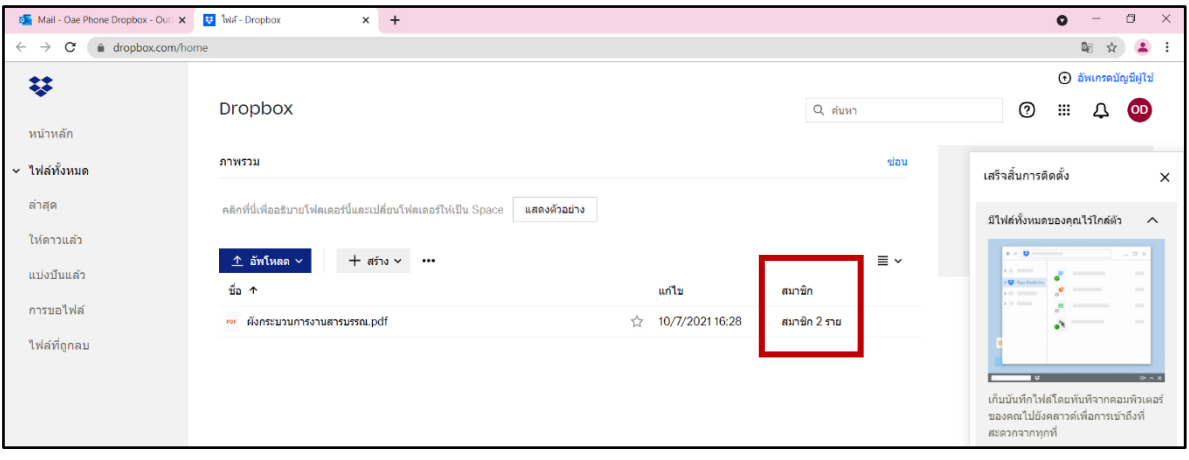

#### • **ขั้นตอนการเซ็นเอกสารอิเล็กทรอกนิกส์e-Signature**

1. การใช้งานผ่านเว็บไซต์บน PC

1.1 การใช้งานบน PC จำเป็นจะต้องใช้โปรแกรมอื่นเข้ามาช่วย คือ โปรแกรม **Acrobat Reader DC (ฟรี) <https://get.adobe.com/reader/>** เพื่อใช้ในการแก้ไขเอกสารต่าง ๆ (สำหรับไว้พิมพ์ ลงรับเอกสารได้) ทำการดาวน์โหลดและติดตั้ง

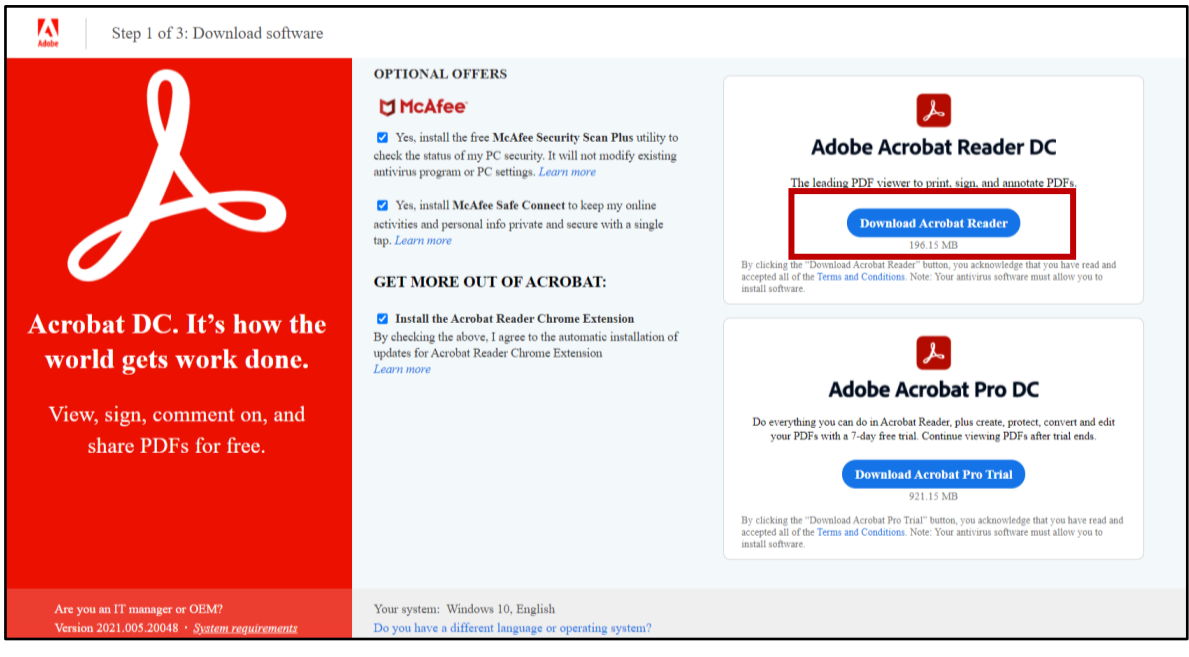

1.2 เปิดไฟล์เอกสารผ่าน Acrobat Reader เอกสารจำเป็นจะต้องเป็นรูปแบบ .pdf เท่านั้น จะสามารถสังเกตเห็นฟังก์ชันการใช้งานของ Acrobat Reader ได้ในแทบด้านบน ให้เลือกใช้งานฟังก์ชันรูป **ปากกาเซ็นต์**เพื่อเซ็นต์ พิมพ์ และเขียนลงบนงาน (Sign document by typing or drawing a signature)

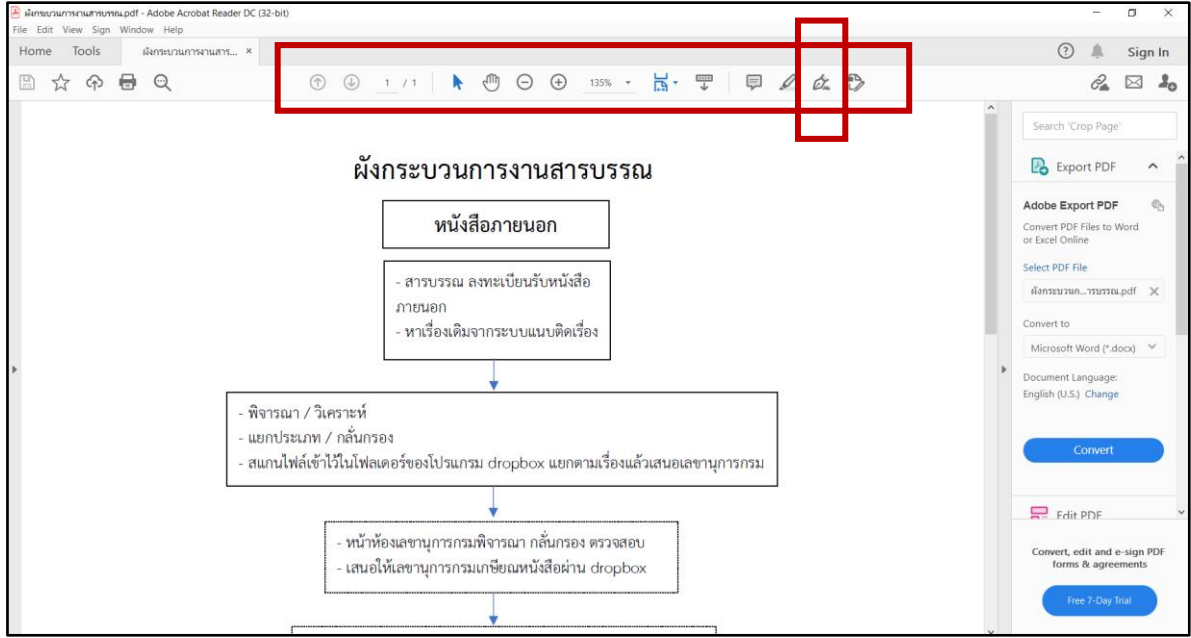

1.3 การพิมพ์ข้อความ ให้เลือกใช้ฟังก์ชั่น พิมพ์ (1) แล้วทำการพิมพ์ข้อความที่ต้องการ (2) สามารถเพิ่ม/ลดขนาด หรือทำการย้ายข้อความโดยลากไปยังจุดที่ต้องการได้

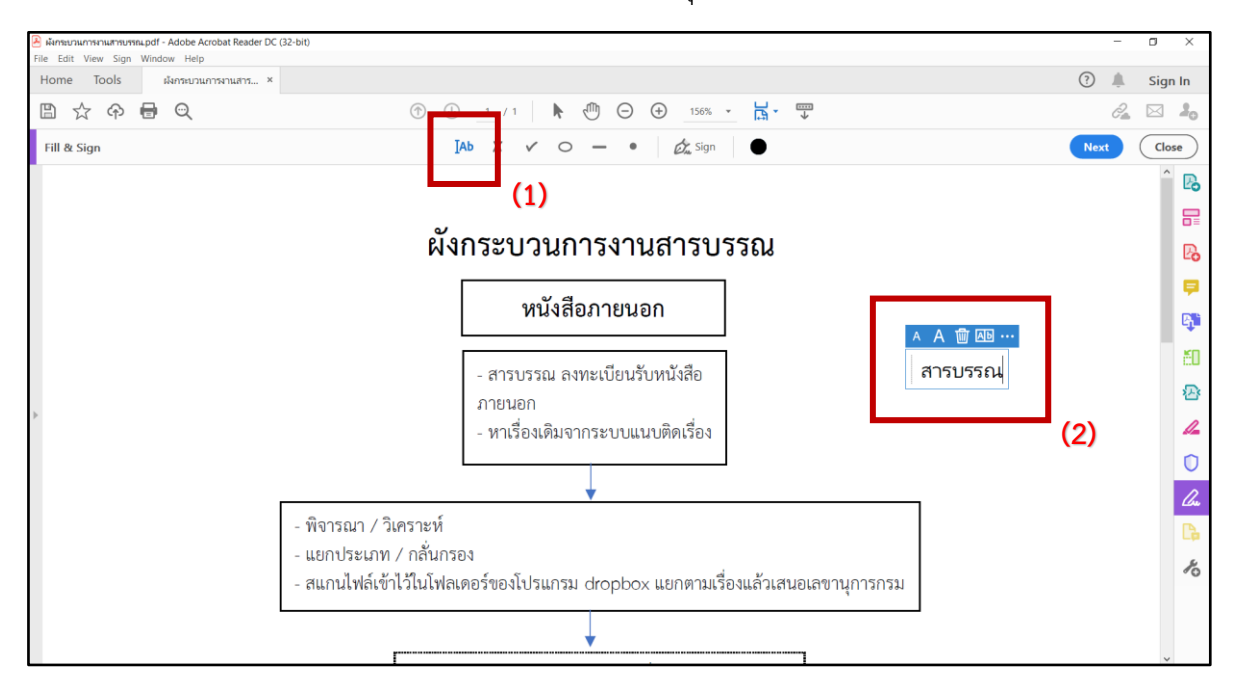

1.4 การเพิ่มลายเซ็น ให้เลือกฟังก์ชัน **Sign > Add Signature**

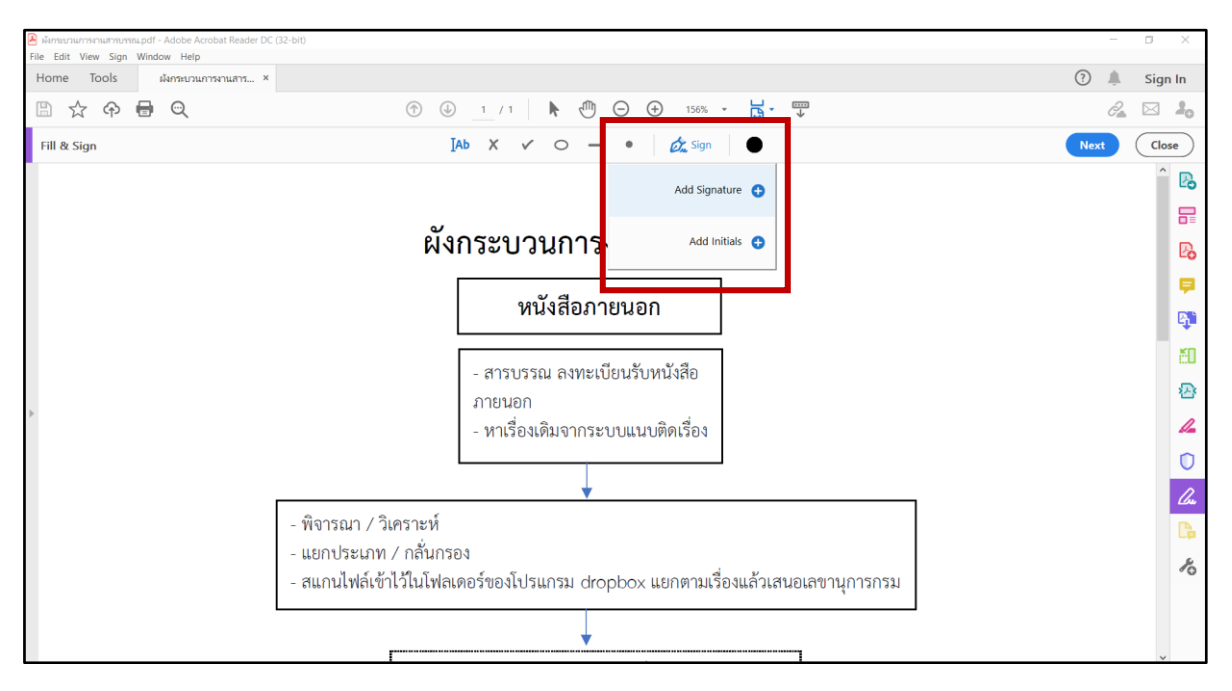

1.5 ฟังก์ชันเซ็นงาน สามารถทำได้ 3 วิธี **1) พิมพ์ชื่อ 2) เขียนชื่อ 3) เลือกภาพ** สำหรับ การใช้งานแนะนำเป็นวิธีที่ **3) เลือกภาพ** (การเลือกภาพลายเซ็น สามารถเซ็นลายเซ็นของตนเองลงบน กระดาษ แล้วถ่ายรูปเพื่ออัพโหลดลงในฟังก์ชันเลือกภาพ โปรแกรม Acrobat Reader จะทำการเปลี่ยนรูป ลายเซ็นบนกระดาษ ให้เป็นลายเซ็นอิเล็กทรอนิกส์)

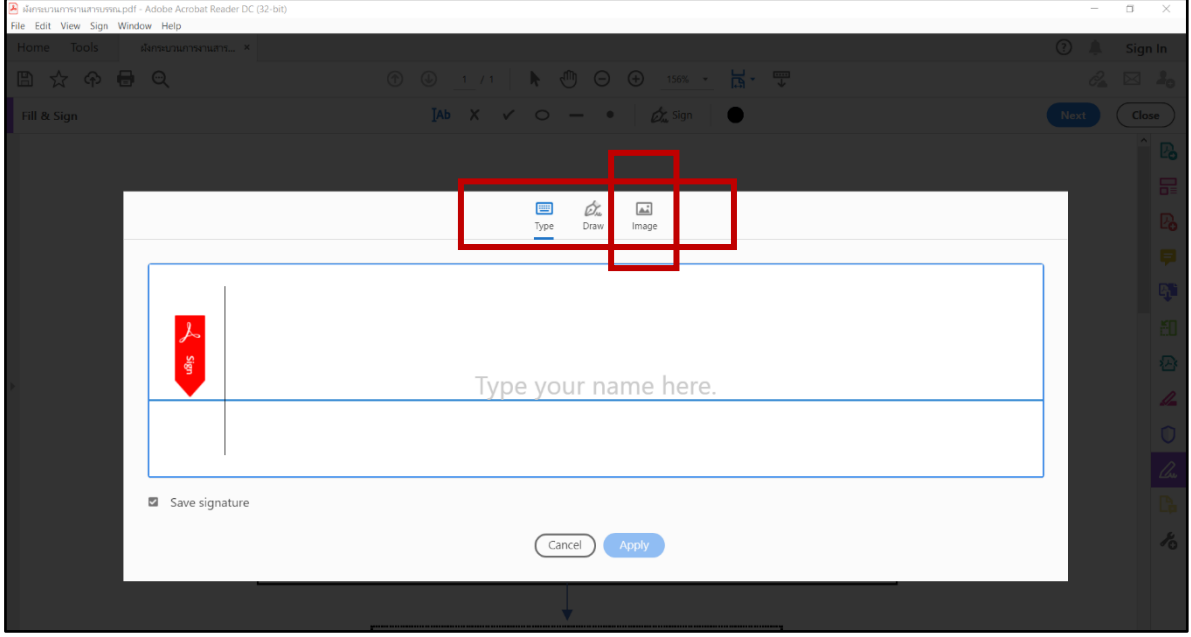

1.6 ทำการ **เลือกภาพ (Select Image)** เลือกภาพลายเซ็นที่ต้องการแล้วกด **เปิด (Open)**

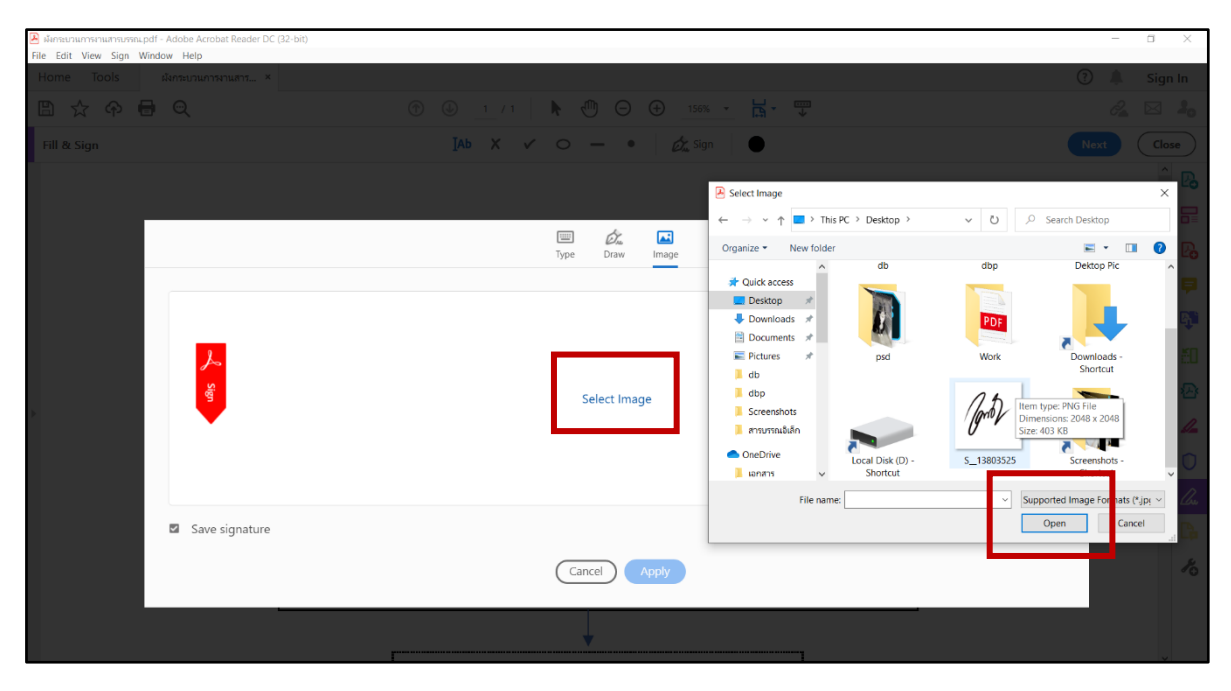

1.7 โปรแกรม Acrobat Reader จะทำการแสดงตัวอย่างของลายเซ็นที่ทำการอัพโหลด ให้เลือก **ใช้งาน (Apply)** ลายเซ็นจะแสดงบนหน้าเอกสาร สามารถเพิ่ม/ลดขนาด หรือทำการย้ายลายเซ็น โดยลากไปยังจุดที่ต้องการได้

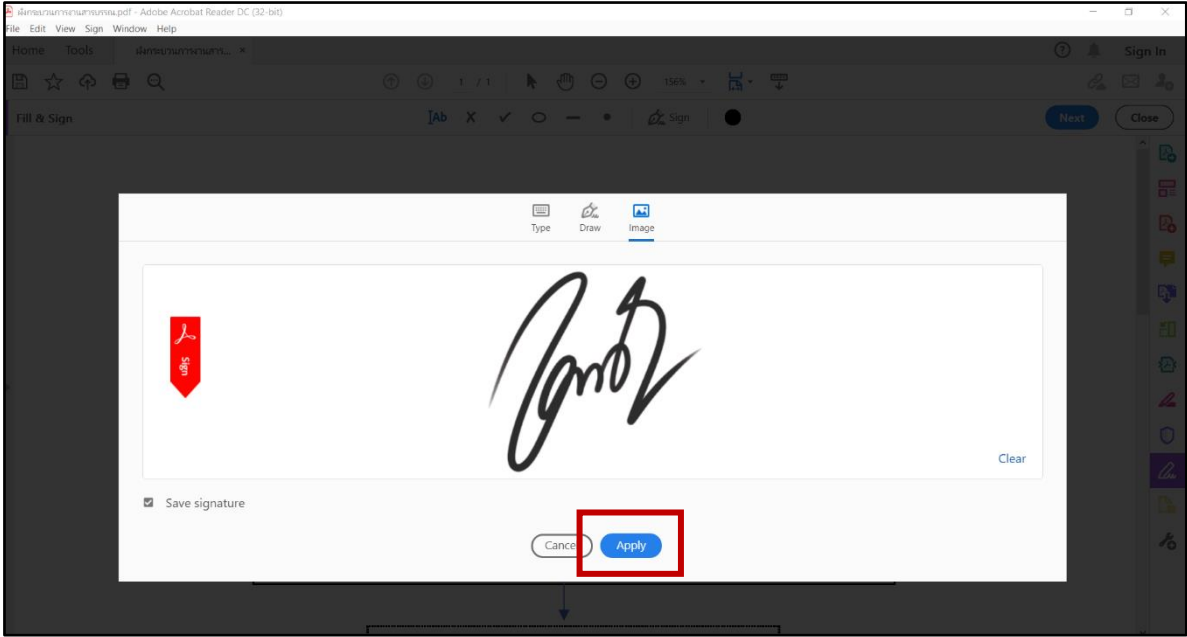

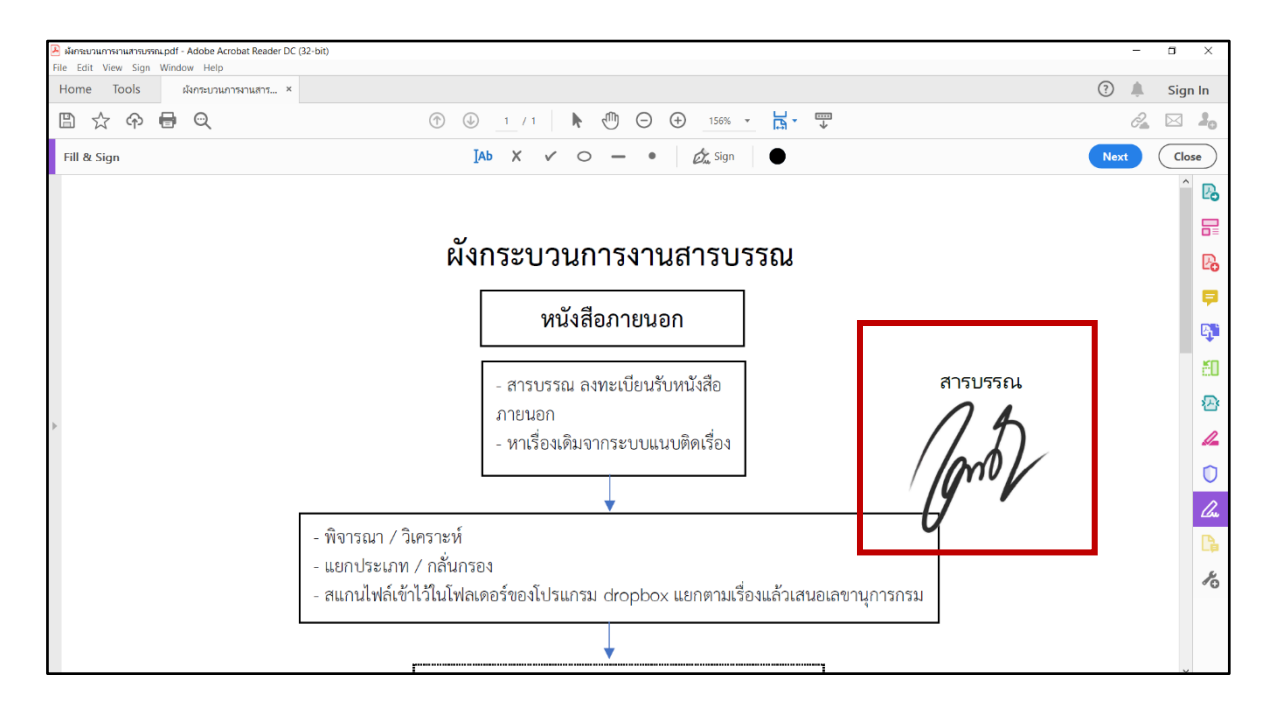

#### 1.8 ทำการ **บันทึกไฟล์**เป็นอันเสร็จขั้นตอน

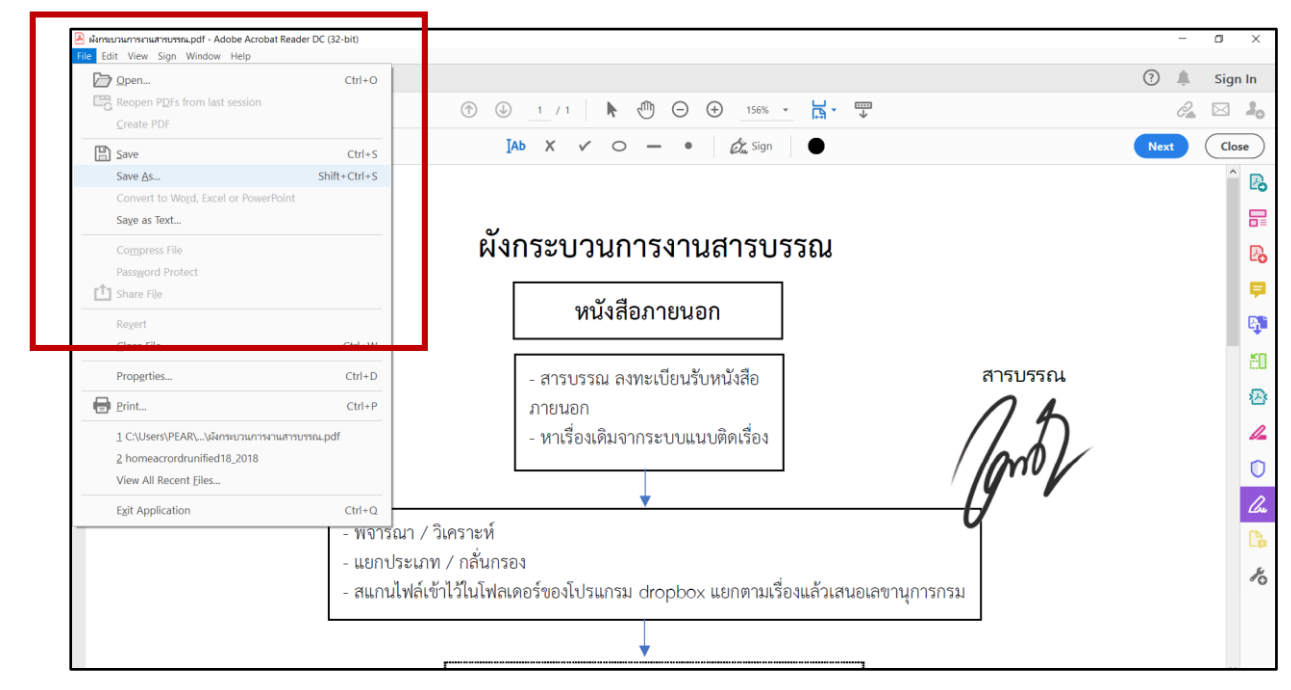

#### 2. การใช้งานผ่านสมาร์ทโฟน

2.1 **เปิดไฟล์**ที่ต้องการเซ็น เลือกที่ **ไอคอน (1)**

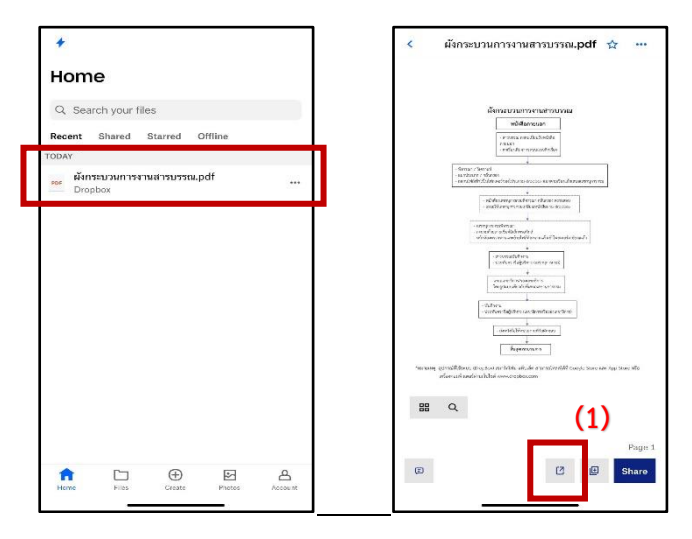

2.2 การเซ็นเอกสารผ่านสมาร์ทโฟน มี 2 ช่องทาง คือ **1) เซ็นผ่านแอพพลิเคชัน Acrobat Reader** (สมาร์ทโฟนระบบแอนดรอยด์ (Android) แนะนำให้ใช้ผ่านแอพพลิเคชัน Acrobat Reader เช่นเดียวกับการเซ็นงานบน PC) **2) เซ็นผ่านแอพพลิเคชัน Dropbox โดยตรง**

ให้ทำการเลือก **เพิ่มข้อความหรือลายเซ็น (Add Text or Signature)** เป็นการเซ็นผ่านแอพพลิเคชัน Dropbox โดยตรง เมื่อเลือกจะพบหน้าฟังก์ชันการแก้ไขงาน

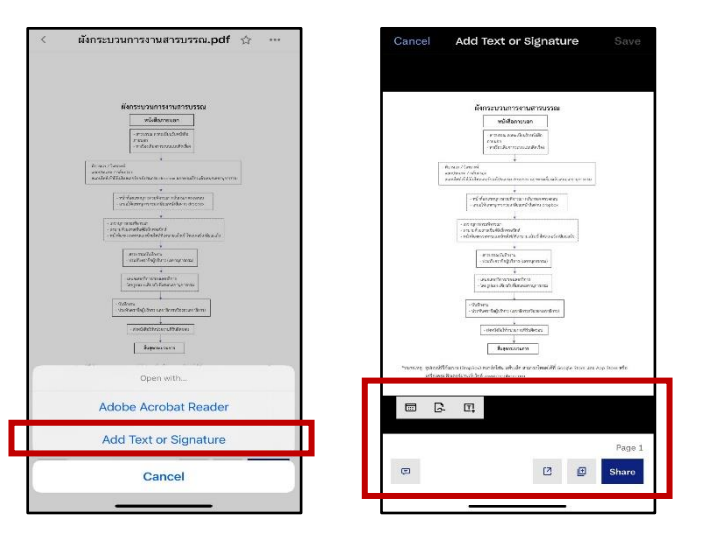

2.3 ให้เลือก **ไอคอน (2) เพิ่มข้อความ** เพื่อทำการเพิ่มข้อความ และย้ายไปวางตำแหน่งที่ ต้องการ จากนั้นทำเลือก **ไอคอน (3) ลายเซ็น** เพื่อทำการเพิ่มลายเซ็นลงไปบนเอกสาร

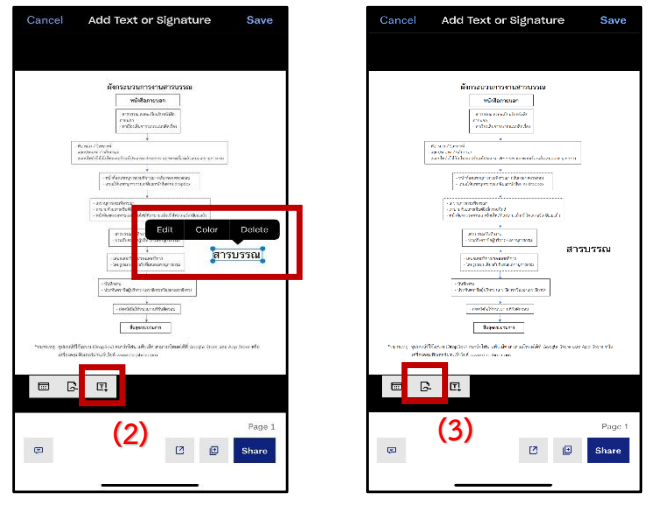

เมื่อเลือก ไอคอน (3) จะแสดงหน้าต่างการเซ็น ให้ทำการเซ็นลงบนจอ โดยใช้นิ้วมือในการเขียน หรือใช้ ปากกาสไตลัสในการช่วยเขียนก็ได้เช่นกัน เมื่อได้ลายเซ็นที่ต้องการให้กด **เสร็จสิน (Done)**

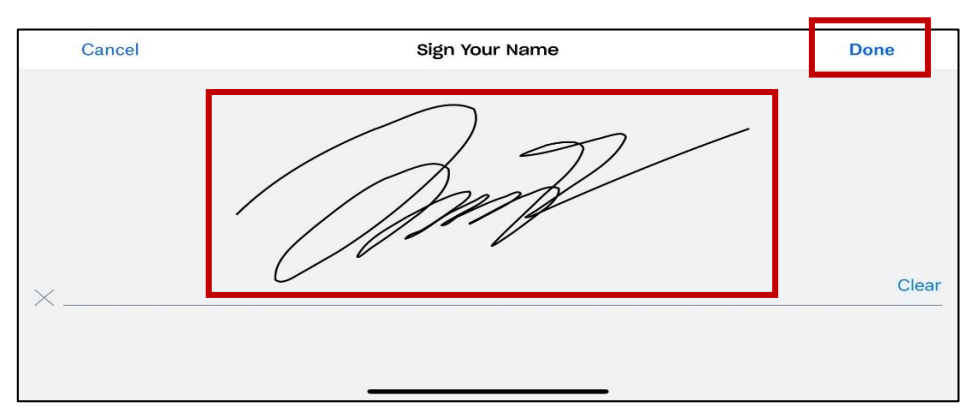

เมื่อทำการเพิ่มลายเซ็นสำเร็จ ลายเซ็นจะแสดงบนหน้าเอกสาร สามารถเพิ่ม/ลดขนาด หรือทำการย้ายลายเซ็น โดยลากไปยังจุดที่ต้องการ จากนั้นเลือก **บันทึก (Save)** จะสังเกตได้ว่า เมื่อบันทึกสำเร็จจะมีไฟล์เพิ่มขึ้นมาอีก หนึ่งไฟล์เป็นชื่อเดียวกัน แต่จะมีต่อท้ายชื่อไฟล์ว่า …**(signed) …(ลงชื่อแล้ว)**

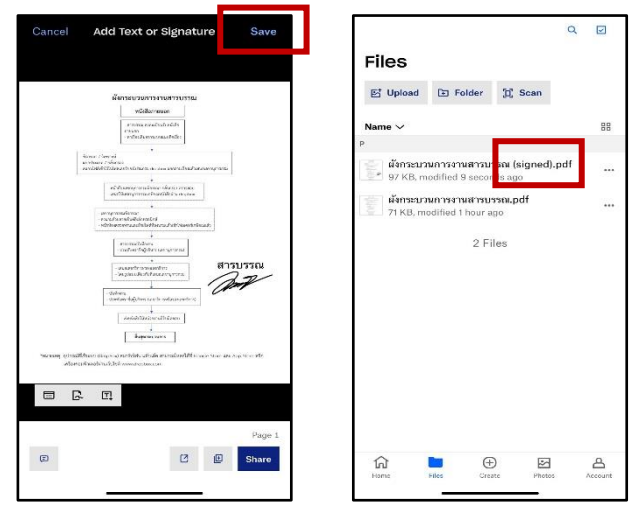

#### **\*\*\* สิ่งที่ต้องทราบก่อนการใช้งาน Dropbox** (กรุณาอ่านให้ครบ)

1. หลังจากทำการลงทะเบียนครั้งแรก ต้องทำการยืนยันตัวตนผ่านอีเมลที่ใช่ลงทะเบียนก่อนเริ่มใช้งาน

2. การเซ็นผ่านแอพพลิเคชัน Acrobat Reader บนสมาร์ทโฟน สามารถทำได้เช่นเดียวกับการเซ็นบน PC

3. วิธีการเซ็นเอกสารสามารถทำได้อีกหลากหลายวิธี โดนการดึงไฟล์ออกไปเซ็นในแอพพลิเคชันอื่นๆ เช่น แอพพลิเคชัน Adobe Fill & Sign, DocuSign, SignEasy, SignNow, HelloSign รวมถึงบนแอพพลิเคชันไลน์ (Line Application) ก็สามารถทำได้

4. การเซ็นเอกสารผ่านแอพพลิเคชันอื่นๆ เมื่อทำการเซ็นเสร็จแล้ว ให้ทำการอัพโหลดไฟล์กลับมายัง Dropbox ทุกครั้ง **ยกเว้น การเซ็นผ่าน Dropbox โดยตรง** และ **การเซ็นผ่าน Acrobat Reader**

\* การเซ็นผ่าน Dropbox โดยตรง หลังจากเสร็จสิ้น โปรแกรมจะทำการบันทึกงาน **โดยสร้างสำเนาเพิ่ม 1 ไฟล์** \* การเซ็นผ่าน Acrobat Reader หลังจากเสร็จสิ้น โปรแกรมจะทำการ**บันทึกไฟล์ซ้ำลงบนไฟล์เดิม** ซึ่งยาก ต่อการแก้ไข จึงไม่แนะนำให้เซ็นบนสมาร์ทโฟน ถึงอย่างไรก็ตาม Acrobat Reader ก็ยังคนมีประสิทธิภาพสูง ที่สุดในการเปิดไฟล์ สกุล .pdf

#### **วัตถุประสงค์ในการใช้ Dropbox**

1. รองรับ Work from Home (WFH) หรือการทำงานที่บ้าน รูปแบบ 100% รวมถึงแผนธุรกิจของ สศก.

2. ใช้แทนเจ้าหน้าที่ในการเดินส่งเอกสาร เป็นการเว้นระยะห่างระหว่างบคคลในช่วงที่มีการแพร่ระบาดของ โรคติดเชื่อไวรัสโคโรนา 2019 (COVID-19)

3. ลดเอกสารภายใน-ภายนอก ในรูปแบบกระดาษ รวมถึงลดการสัมผัสพื้นผิวเอกสารที่มาจากการสัมผัสใน หลายบุคคล ซึ่งอาจเป็นแหล่งแพร่กระจายของเชื้อในช่วงที่มีการแพร่ระบาดของโรคติดเชื่อไวรัสโคโรนา 2019 (COVID-19)